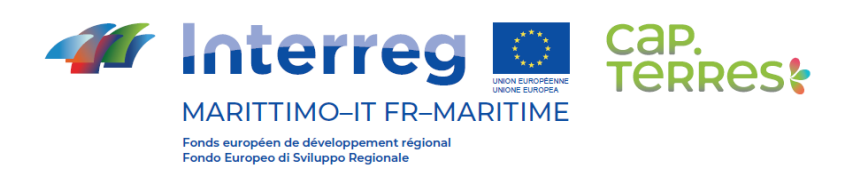

T1.3.1 - PROTOCOLE DE TEST / *PROTOCOLLO DI TEST*

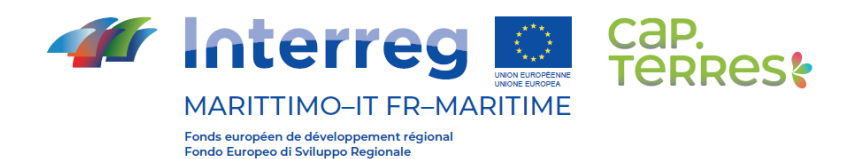

### **ORGANISATION ET DEROULEMENT DU TEST**

Le présent livrable rend compte des activités de test qui se sont déroulés pour la mise au point d'un outil partagé de convergence des réseaux. Après de nombreux échanges réalisés entre les partenaires sous la coordination de l'UP Var, le choix s'est porté sur le développement d'un site Internet support d'un fonctionnement de type Intranet. Il en est résulté la conception d'une architecture de site soumise à l'utilisation des partenaires pour parvenir à un outil partagé constituant ue passerelle interne entre les différentes plateformes ciblées par le projet.

Il existe toujours une différence entre ce pourquoi les designers d'un outil numérique développent et ce que les utilisateurs en attendent. C'est pourquoi la réalisation de tests utilisateurs ont été importants. Ils ont permis la prise en compte de l'expérience des utilisateurs et de la manière dont ils envisagent d'utiliser l'outil passerelle envisagé.

Ce test utilisateur est un test mené en situation pendant lequel les utilisateurs réalisent un ou plusieurs scénario de navigation. Le test a permis de recueillir un feedback des utilisateurs pour identifier les motivations, les objectifs et tous les obstacles rencontrés lors de sa navigation. Il s'agissait donc dans le cadre de L'activité T1.3. de tester l'instrument numérique développé pendant l'activité T1.2. et de l'optimiser. Le résultat obtenu se traduisant par le Guide Utilisateur intégré au présent livrable.

La réalisation du test a comporté 3 volets :

1/ la préparation du test utilisateur

La préparation du test utilisateur a été organisé en 2 parties :

a/ la définition du protocole de test : il s'est agi notamment de déterminer les objectifs du test (s'assurer de l'utilisabilité, tester l'architecture de l'information, tester la perception du design, vérifier l'expérience sur différents appareils, etc.) ; de définir le public-cible, c'est-à-dire la typologie de public pour laquelle l'outil numérique a été conçu ; de proposer les scenarios que les partenaires-testeurs ont expérimenté (par exemple : la participation a un événemetn de l'agroalimentaire dans une région de l'espace transfrontalier avec la réalisation de formations au numérique pour les entreprises).

b/ la mise en place du panel de partenaires-testeurs : il s'agira d'établir une liste des personnes constituant l'échantillon des testeurs de l'outil numérique pour leur donner l'accès au site à tester.

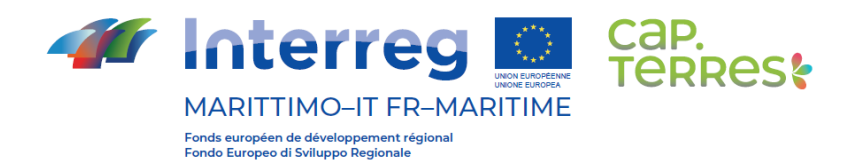

### 2/ la mise en oeuvre du test utilisateur

Le protocole de test utilisateur a été mis en oeuvre par la proposition de scénarios correspondant aux différentes fonctionnalités du site (Information sur les événements, calendrier des événements, support de formations sous la forme de pillules formatives à mettre à la disposition des entreprises, ...)

Le feedback des partenaires-testeurs a permis la mise en place de diffrents types d'optimisation de la passerelle numérique entre les plateformes ciblées par le projet.

Ainsi ont été repérés et corrigés les "bugs" techniques et pris en compte les recommandations les plus fréquentes des testeurs. A l'issue de la réalisation du test, l'outil numérique a été considéré comme suffisamment opérationnel et fiable pour accueillir l'activité des partenaires de référencement, chargement et téléchargement et l'utilisation en tant que passerelle entre les plateformes ciblées par le projet.

### 3/ la capitalisation de l'expérience des partenaires-testeurs

L'ensemble des éléments recueillis, outre leur intérêt pour l'amélioration des fonctionnalités, ont permis la constitution des éléments pratiques pour la rédaction d'un guide utilisateur qui a été remis à l'ensemble des partenaires du projet pour faciliter le développement de leurs activités.

En pratique, le test a été élaboré en février 2023 pour une mise en oeuvre en mars 2023. Les codes d'accès ont été mis à la disposition des partenaires pour le test à partir de la mi-mars 2023. Ils ont ensuite disposé de 15 jours pour opérer leurs retours et participer à une réunion d'échanges avec les concepteurs de l'outil. Enfin, le guide pédagogique a pu être mis à dispostion des partenaires courant avril pour une mise en oeuvre opérationnelle.

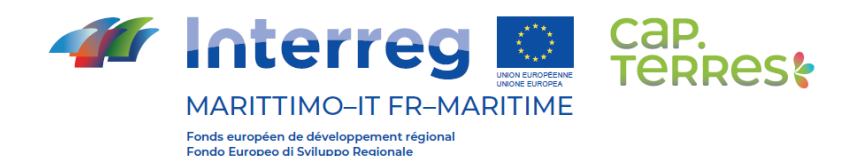

### **ORGANIZZAZIONE E CONDUZIONE DEL TEST**

*Questo documento riporta le attività di test svolte per sviluppare uno strumento condiviso per la convergenza delle reti. Dopo numerose discussioni tra i partner, coordinate da UP Var, si è scelto di sviluppare un sito web di tipo Intranet. Il risultato è stato la progettazione di un'architettura del sito che i partner avrebbero potuto utilizzare per creare uno strumento condiviso che fungesse da gateway interno tra le diverse piattaforme oggetto del progetto.*

*C'è sempre una differenza tra ciò che i progettisti di uno strumento digitale sviluppano e ciò che gli utenti si aspettano da esso. Ecco perché i test degli utenti sono stati così importanti. Ci hanno permesso di tenere conto dell'esperienza degli utenti e del modo in cui prevedono di utilizzare lo strumento di gateway progettato. Un test utente è un test basato su una situazione durante il quale gli utenti eseguono uno o più scenari di navigazione. Il test ci ha permesso di raccogliere feedback dagli utenti per identificare le loro motivazioni, gli obiettivi e gli eventuali ostacoli incontrati durante la navigazione. L'obiettivo dell'attività T1.3. è stato quindi quello di testare lo strumento digitale sviluppato durante l'attività T1.2. e di ottimizzarlo. Il risultato è la Guida per l'utente inclusa in questo deliverable.*

*Il test è stato condotto in 3 fasi:*

*1/ Preparazione del test utente*

*La preparazione del test utente è stata organizzata in due parti:*

*a/ definizione del protocollo di test: si trattava di determinare gli obiettivi del test (garantire l'usabilità, testare l'architettura dell'informazione, testare la percezione del design, verificare l'esperienza su diversi dispositivi, ecc.); definire il pubblico di riferimento, ossia il tipo di pubblico per il quale è stato progettato lo strumento digitale; proporre gli scenari che i partner del test avrebbero provato (ad esempio, la partecipazione a un evento, ecc.) ); definire il pubblico di riferimento, ossia il tipo di pubblico per il quale è stato progettato lo strumento digitale; proporre gli scenari che i partner-tester hanno sperimentato (ad esempio: partecipazione a un evento agroalimentare in una regione transfrontaliera con corsi di formazione digitale per le imprese).*

*b/ costituzione del panel di partner-tester: si tratta di stilare un elenco delle persone che compongono il campione di tester dello strumento digitale per consentire loro di accedere al sito da testare.*

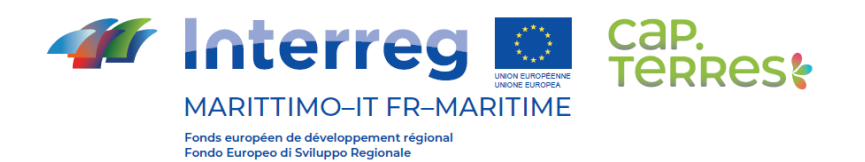

### *2/ realizzazione del test utente*

*Il protocollo di user test è stato implementato proponendo scenari corrispondenti alle diverse funzionalità del sito (informazioni sugli eventi, calendario degli eventi, supporto alla formazione sotto forma di pillole formative da mettere a disposizione delle aziende, ecc.)*

*I feedback dei partner-tester hanno portato all'implementazione di vari tipi di ottimizzazione per il gateway digitale tra le piattaforme oggetto del progetto.*

*Sono stati identificati e corretti i bug tecnici e sono state prese in considerazione le raccomandazioni più frequenti dei tester. Al termine del test, lo strumento digitale è stato considerato sufficientemente operativo e affidabile per accogliere le attività di consultazione, caricamento e download dei partner e per essere utilizzato come gateway tra le piattaforme oggetto del progetto.*

### *3/ capitalizzare l'esperienza dei partner del test*

*Oltre a essere utili per migliorare la funzionalità, tutte le informazioni raccolte sono state utilizzate per compilare informazioni pratiche per una guida all'uso che è stata consegnata a tutti i partner del progetto per aiutarli a sviluppare le loro attività.*

*In pratica, il test è stato elaborato nel febbraio 2023 per essere implementato nel marzo 2023. I codici di accesso sono stati messi a disposizione dei partner del test a partire da metà marzo 2023. Questi ultimi hanno avuto 15 giorni per fornire un feedback e partecipare a un incontro di discussione con i progettisti dello strumento. Infine, la guida didattica è stata messa a disposizione dei partner in aprile per l'implementazione operativa.*

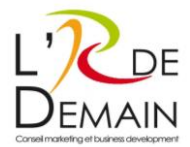

Page | 1

# **GUIDE DE PRISE EN MAIN DU SITE INTERNET CAPTERRES**

Destinataires : MEMBRES CAPTERRES.

Site éditorial – WordPress.

Mars 2023.

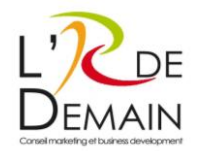

# <span id="page-6-0"></span>OBJECTIF DU DOCUMENT

qu'auteur (en français et en italien). Ces contenus sont uniquement visibles par les adhérents qui page | 2 Le présent guide pédagogique a pour objectif la prise en main du site CAPTERRES et de sa console d'administration en français. Il s'adresse aux adhérents du programme CAPTERRES qui pourront consulter la version publique du site ainsi que de publier des contenus de type « articles » en tant disposent d'un accès privé.

# <span id="page-6-1"></span>SOMMAIRE DU GUIDE PEDAGOGIQUE :

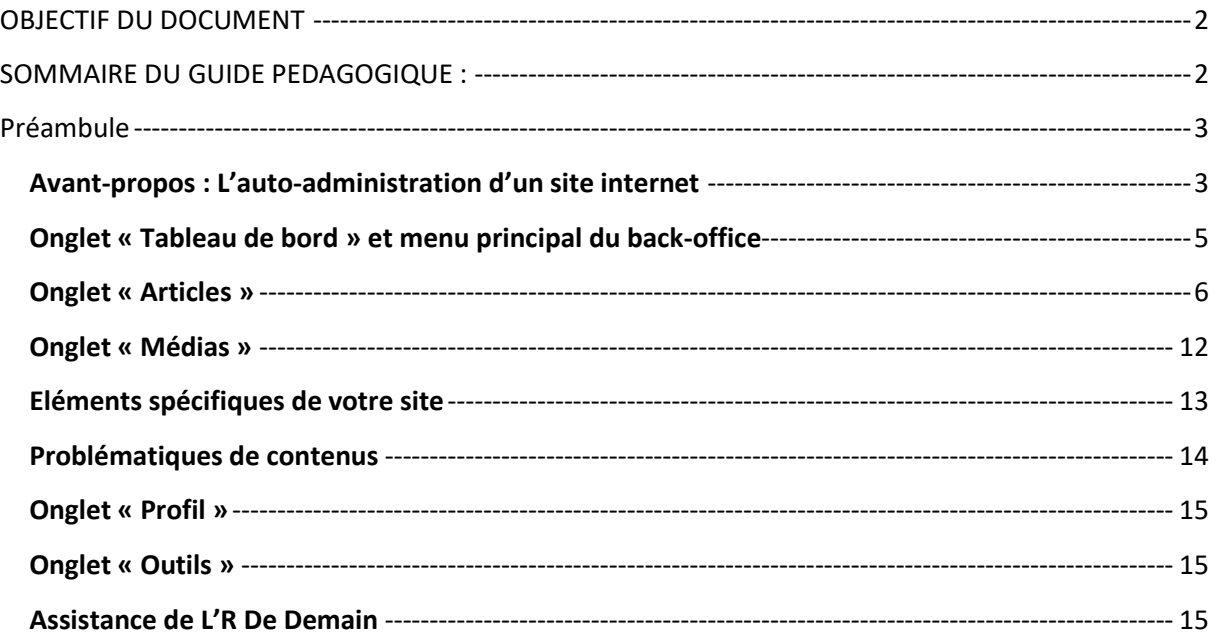

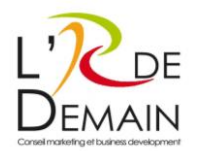

# <span id="page-7-0"></span>Préambule

CapTerres dispose d'un site internet vitrine et disposant d'un espace privé de navigation pour les utilisateurs adhérents de CAP.TERRES qui souhaitent publier du contenu de type blog. Ce site internet collaboratif a été pensé pour être esthétique, fonctionnel, facile à gérer et facilement référençable pour valoriser et entretenir l'image de marque, ainsi que la synergie entre les acteurs impliqués.

Page | 3

Le site propose une partie « vitrine » et une partie « blog » recensant des articles, dont la lecture est également disponible en front office.

Pour alimenter ces articles de la partie blog du site, des accès à un espace personnel de contribution ont été créés pour les adhérents utilisateurs du site. Chaque utilisateur peut créer des nouveaux articles et les classer dans les catégories correspondantes aux thématiques prédéfinies dans le cahier des charges projet (cf. rubrique correspondante). Le statut sur WordPress est de type « auteur ».

# <span id="page-7-1"></span>Avant-propos : L'auto-administration d'un site internet

Un site administrable est un site internet sur lequel vous avez la capacité de modifier vos contenus (textes, images...) via un panneau d'administration (espace réservé et sécurisé) sans connaissances techniques particulières.

Il est important néanmoins de bien cerner la limite de l'auto-administration. En effet, tout n'est pas destiné à être administrable dans un site et tout le travail d'auto-administration repose au préalable sur la compréhension de vos besoins (et l'association des bons contenus) et sur l'enjeu d'image (le gabarit graphique validé).

- La cohérence graphique : Un site est construit de manière cohérente dans ses tailles de police, ses couleurs, ses espaces (interlignages)...mais aussi dans son agencement (texte et images, colonnes). L'ensemble de ces choix sont le fruit d'une expertise de graphisme, d'ergonomie et d'accessibilité.
- Ces éléments ont été validés en amont et ont abouti à un accord pour intégration. Ces éléments ne sont pas modifiables à terme par le client. Les éléments modifiés viennent s'y inscrire naturellement.
- La cohérence d'information : Si un endroit du site a été validé pour recevoir un type précis de contenu (tant éditorial que dans sa présentation), cette section du site, si elle est administrable, permet de gérer exclusivement ce type de contenus. Il ne sera donc pas possible de mettre un autre type de contenu à cet endroit car cela n'aura pas été prévu tant dans la base de données que dans l'affichage.

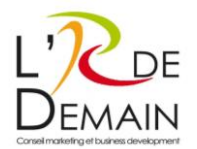

### Rappel de l'arborescence du site internet :

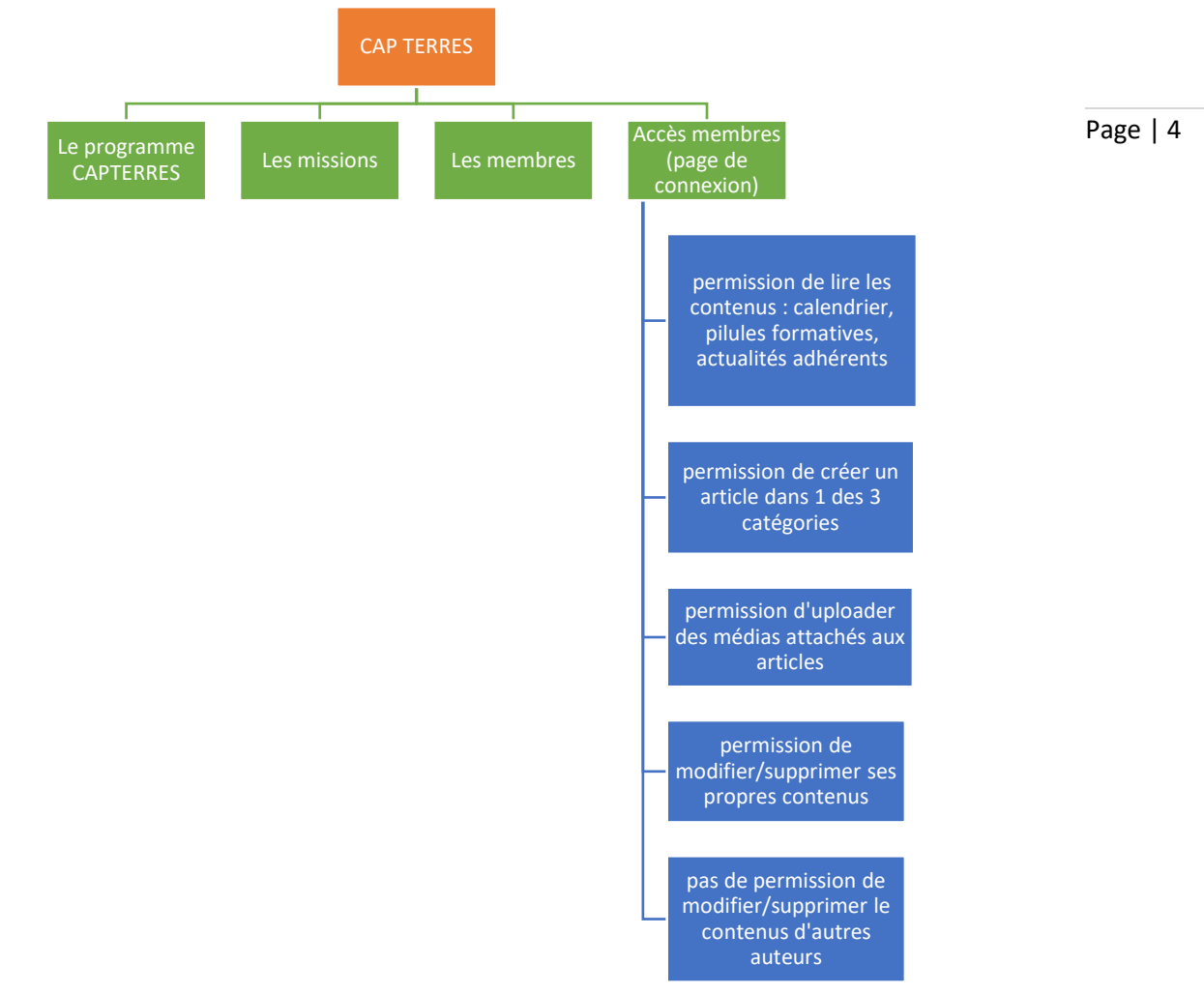

Légende :

- En ORANGE : nom du site internet www.capterres.eu
- En VERT : pages visibles du grand public (front office)
- En BLEU : pages et fonctionnalités accessibles grâce à une connexion individuelle et sécurisée au back office « adhérents ».

### **Conclusion**

Un site administrable permet donc de modifier son contenu mais dans le respect des informations validées au préalable.

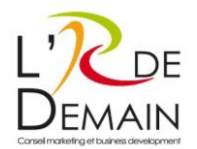

# <span id="page-9-0"></span>Onglet « Tableau de bord » et menu principal du back-office

### **Information de connexion à votre back-office**

- URL d'accès à la partie visiteur : [https://www.capterres.eu](https://www.capterres.eu/)
- URL d'accès à la partie administrateur : [https://www.capterres.eu/wp\\_connect](https://www.capterres.eu/wp_connect)
- Identifiants de connexion : transmis par email.

### **Vue générale et fonctionnalités**

Le back-office du site se présente, après identification, comme ceci :

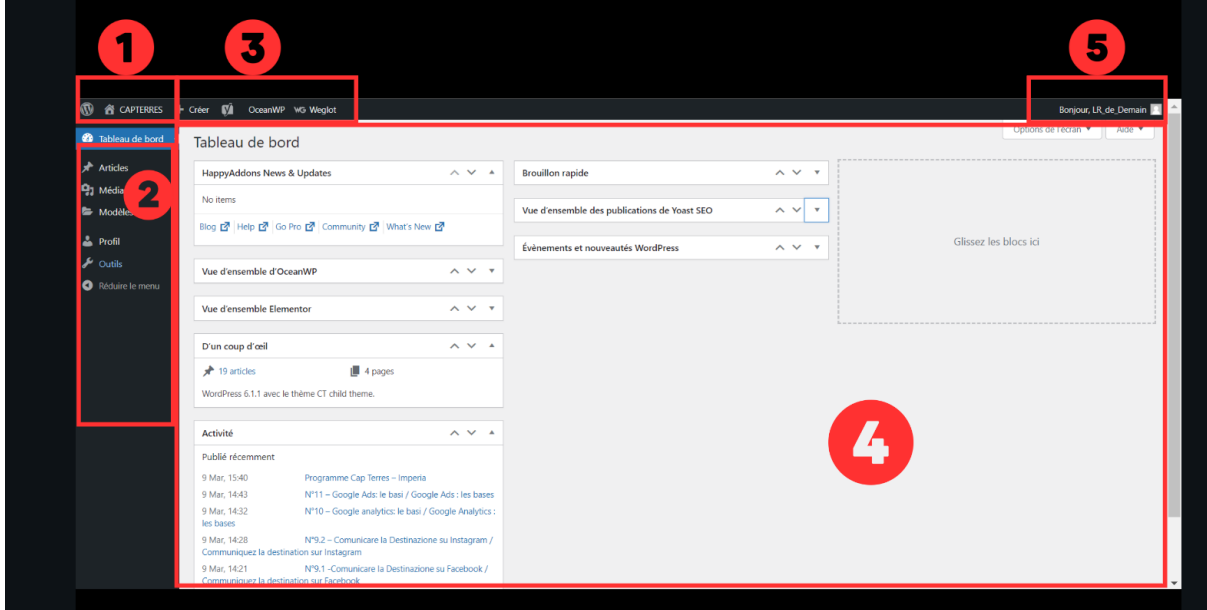

### **1. Nom du site internet**

En survolant ce lien, vous faites apparaître l'option « Aller sur le site » qui vous redirige vers la version front office (publique) du site internet.

### **2. Le menu principal du back office**

a. Tableau de bord : l'onglet par défaut qui accueille l'utilisateur dans le back office. On y trouve des raccourcis vers de l'information utile, en lien avec la santé du site, les contenus récemment publiés.

b. Articles : l'édition des contenus de type « blog » du site (3 catégories possibles : « Calendrier évènements, Pilules formatives, Actualités des membres)

c. Médias : le pot commun de tous les médias du site (fichier, vidéo, musique, images) d. Modèles : blocs visuels intégrés dans des pages de contenus (n'est pas voué à être modifié)

- e. Profil : la gestion des informations utilisateurs de la plateforme
- f. Outils : restreint à l'utilisation par les administrateurs.

Page | 5

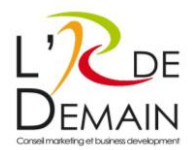

### **3. Des raccourcis vers des actions communes :**

Créer un « article » (pour les adhérents CapTerres), intégrer un fichier média…

### **4. Partie centrale de l'écran**

Où l'utilisateur peut interagir.

### **5. La possibilité de se déconnecter**

En survolant « Bonjour XXXXXX » (nom utilisateur) en haut à droite, vous pouvez vous déconnecter.

## <span id="page-10-0"></span>Onglet « Articles »

### **Vue générale**

Sur le côté gauche, vous accédez à l'onglet « Articles » afin de publier du contenu en tant qu'adhérent CapTerres.

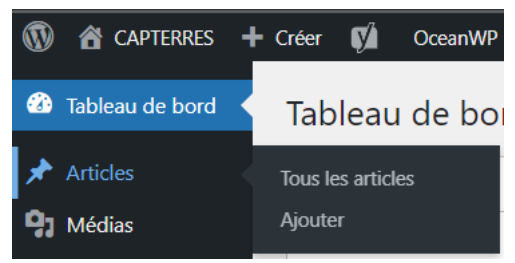

### **Notions principales**

Les articles sont répartis en 3 catégories de contenus, tous accessibles aux utilisateurs connectés à leur espace personnel sécurisé par un mot de passe :

- Calendrier
- Actualités membres
- Pilules formatives.

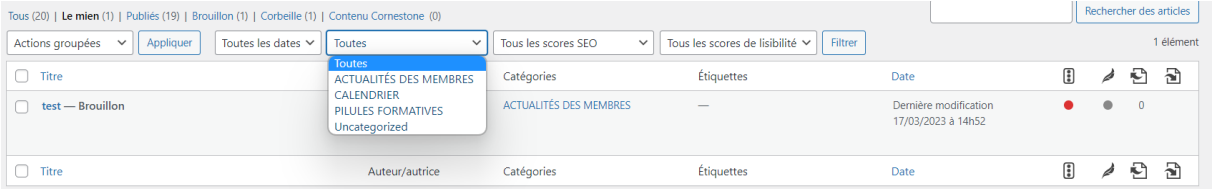

Page | 6

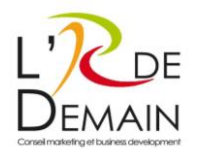

### **La gestion des contenus**

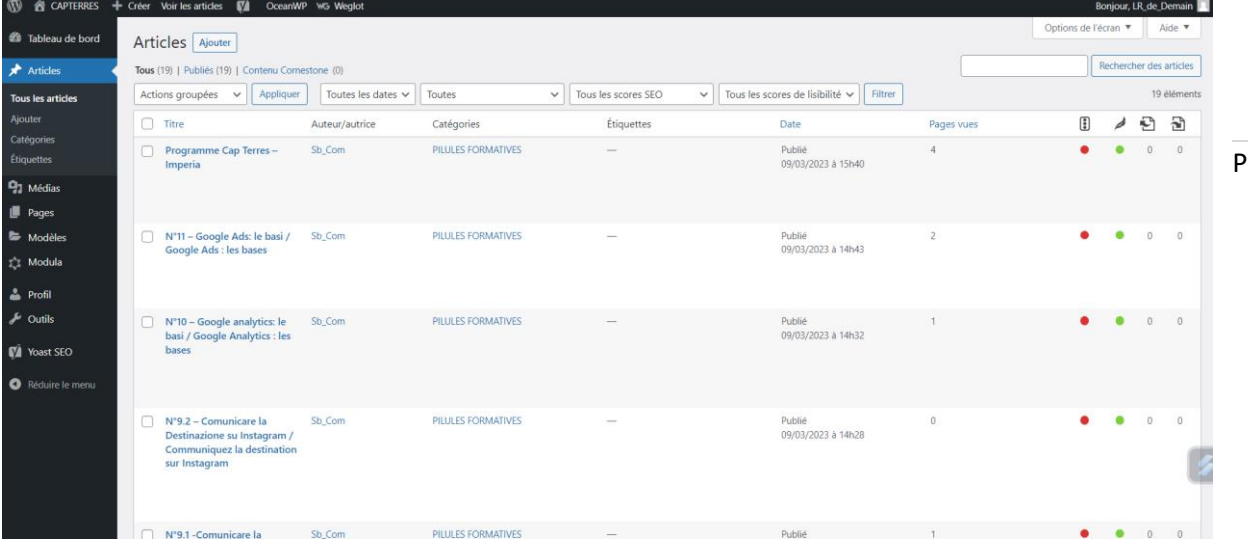

En affichant l'onglet Articles, vous verrez apparaître l'intégralité des contenus publiés ou en mode « brouillon » (non visible du public en front office) publiés par vos soins. La date de publication et l'heure sont également visibles, tout comme l'auteur et la catégorie à laquelle appartient ce contenu.

### **La création d'un article**

Pour ajouter un nouvel article il convient de cliquer sur le bouton « Ajouter » en haut de la page à côté du titre de l'onglet en cours.

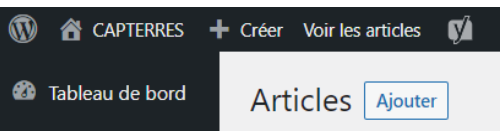

Une fois le bouton cliqué, une nouvelle page s'affiche comme suit, présentant un outil d'édition de texte :

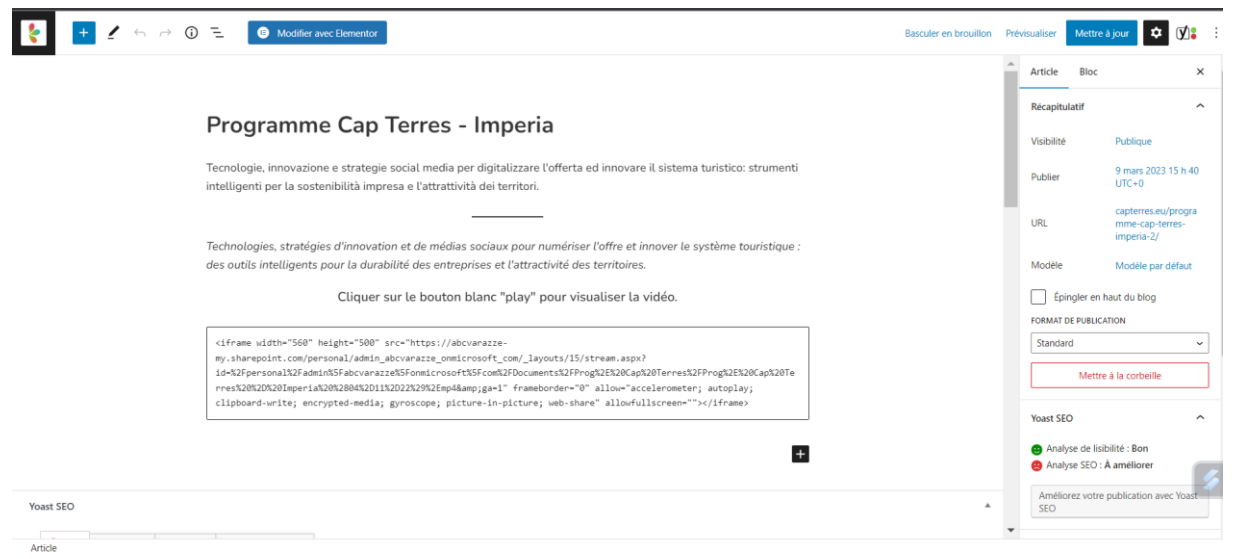

Sur la partie centrale de l'écran se trouve votre page d'écriture.

### age | 7

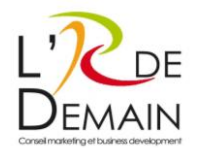

Sur la partie droite de l'écran, se trouvent des options de publication pour l'article. Il s'agit de

- Gérer la visibilité de l'article (publique ou privé, ou encore protégé par un mot de passe),
- La date,
- L'URL de la page une fois publiée,
- Le modèle (gabarit) de page (qui n'est pas voué à être modifié),
- La possibilité de supprimer cet article,
- La performance du référencement naturel de cette page avec le plugin Yoast SEO (donnée informative),
- Les révisions du contenu de l'article (permet d'accéder aux versions du contenu enregistré précédemment),
- Les catégories dans lesquelles est rangé l'article,
- Les étiquettes (non essentielles) pour catégoriser l'article,
- L'image mise en avant (une vignette apparaissant sur la page qui regroupe tous les articles accessibles aux adhérents : permet d'illustrer l'article et favoriser le clic pour lire l'article)

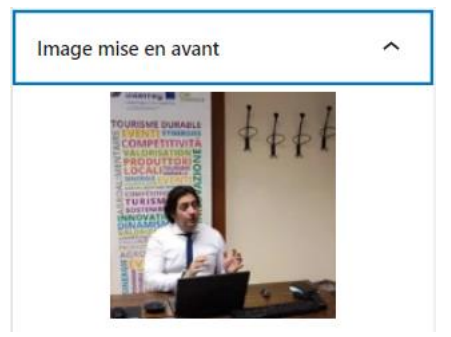

- Un extrait de l'article (facultatif)
- Des commentaires.

Pour créer le contenu d'un nouvel article, il convient d'utiliser l'éditeur de texte natif de WordPress appelé Gutenberg. Il s'agit d'un outil appelé éditeur WYSIWYG (« What You See Is What You Get »). Il s'agit d'une interface visuelle où l'utilisateur voit directement le résultat final de sa saisie.

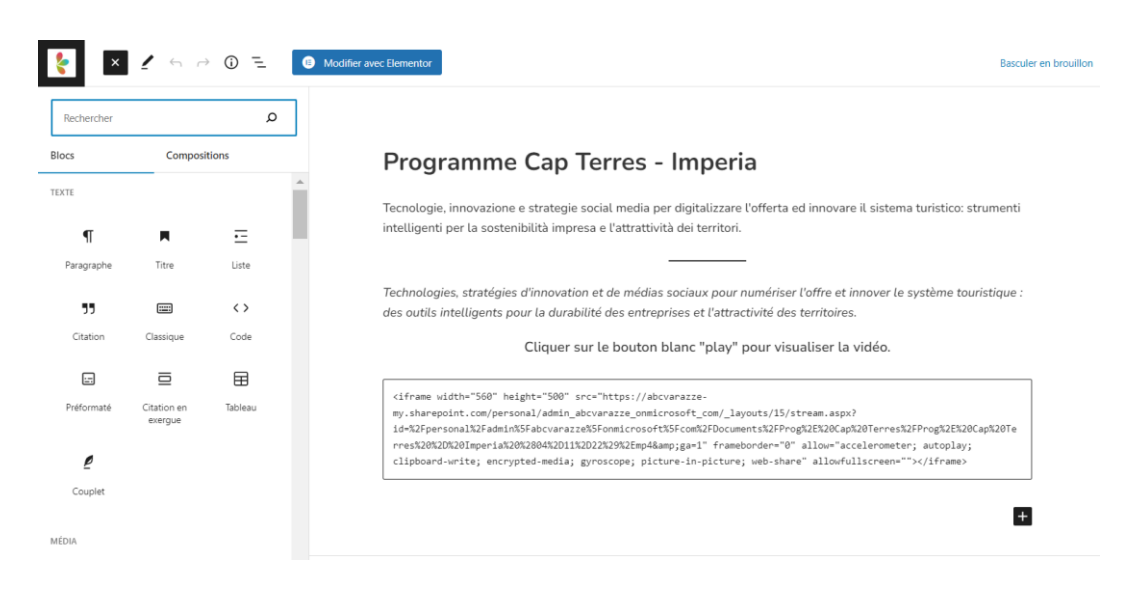

**L'R de DEMAIN – conseil Marketing - Commercial** | Téléphone : **07 60 51 10 25** Contact@r2demain.com - www.r2demain.com Toulon SIRET 524 426 681 00028 – Code APE 7021Z

Page | 8

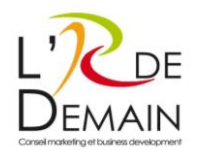

La procédure de publication doit respecter une norme de publication assez simple :

- Photo de bonne qualité
- Titre
- Sous-titre
- Texte de 60 mots minimum
- Texte français ou italien (la traduction des articles incombe aux utilisateurs « auteurs » de l'article).

### **La modification d'un article**

Les adhérents CapTerres peuvent modifier les articles qu'ils ont eux-mêmes créé, sans possibilité de modifier ou de supprimer les articles créés par d'autres utilisateurs.

### **La suppression d'un article**

En tant qu'auteur de vos propres contenus, vous pouvez supprimer des articles précédemment publiés

- Soit en cochant l'article à supprimer, dans la liste de tous les articles, puis en cliquant sur « Corbeille »

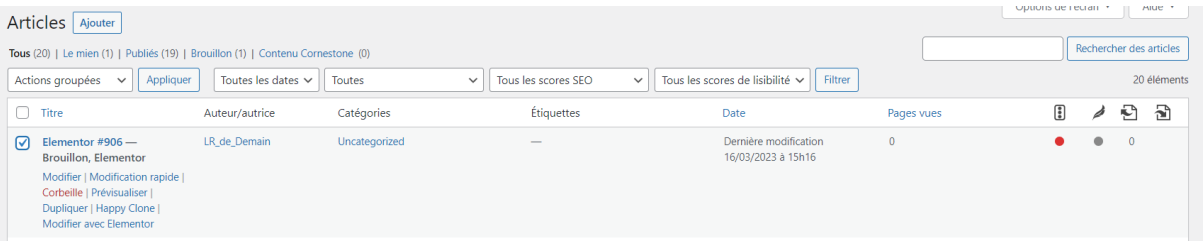

- Soit en ouvrant la fenêtre d'édition de votre article puis en cliquant sur « mettre à la corbeille » (menu latéral droit dans votre page d'éditeur de texte.

### **Contenus personnalisables ou non**

Chaque auteur d'article a la possibilité d'ajouter à son contenu :

- Du graissage sur la police de caractère,
- De la couleur sur certains phrases (ou l'entièreté de son contenu),
- Du soulignage,
- Des blocs de visuels,
- Des vidéos,
- Des liens URLs vers des sources tiers...

### **La création des images**

Pour insérer un visuel dans un article, plusieurs possibilités s'offrent à vous :

• Intégrer l'image directement dans la fenêtre d'édition de contenu « Article » en cliquant sur le pictogramme bleu en forme de « PLUS » qui permet d'intégrer un « bloc » de visuel.

Page | 9

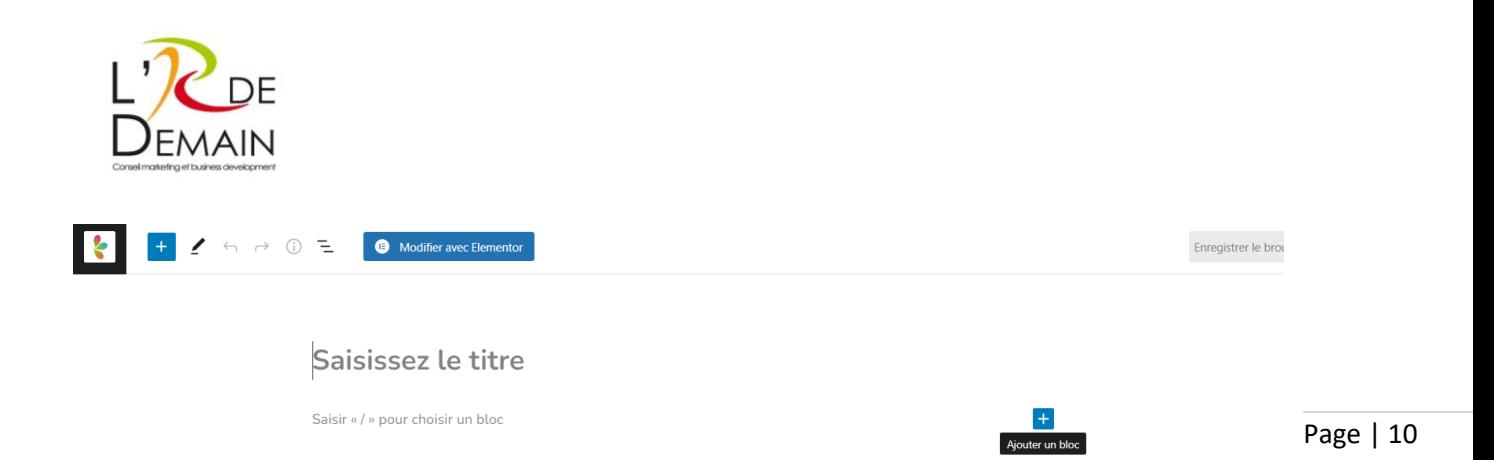

Puis choisissez le bloc « image » comme suit :

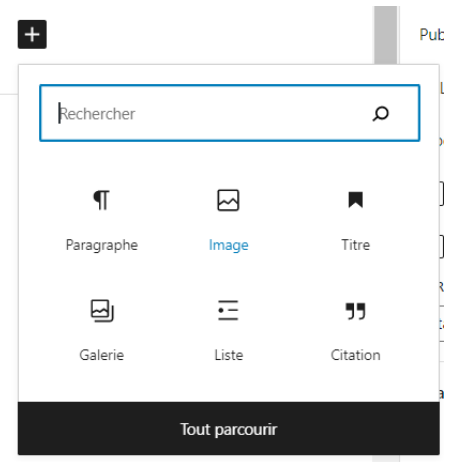

Puis intégrer l'image à partir de votre ordinateur, d'un URL ou bien de la médiathèque :

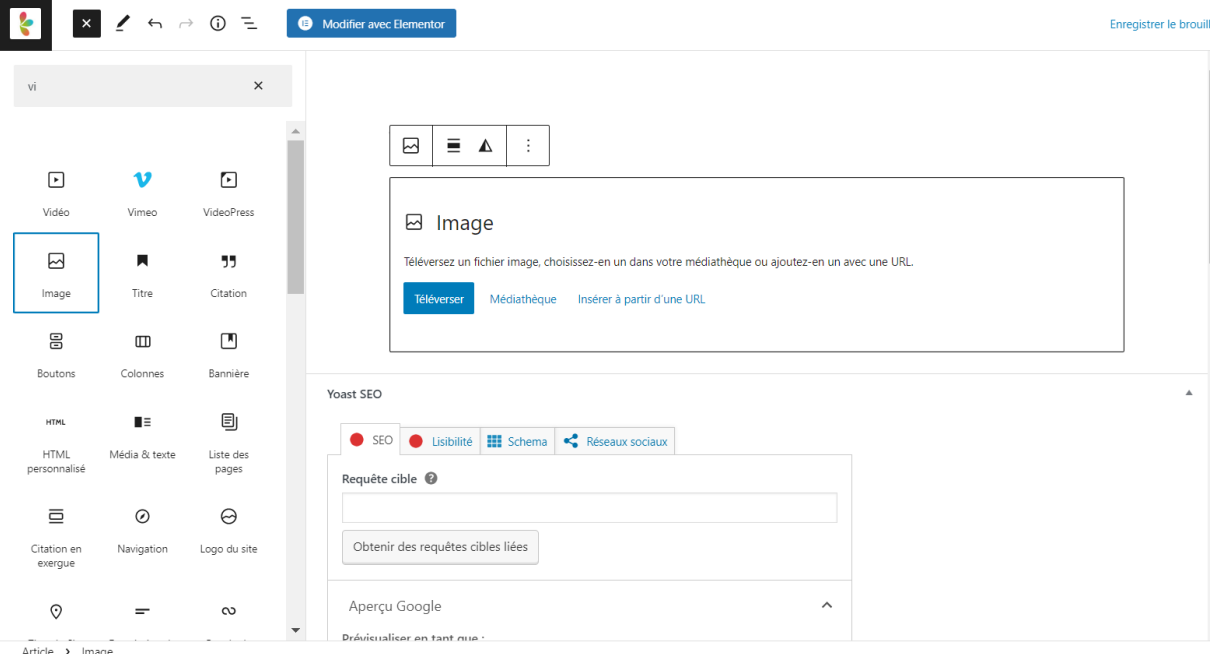

• Ainsi, vous pouvez préalablement téléverser le visuel dans la médiathèque (onglet « médias ») avant de l'intégrer dans un contenu « article ».

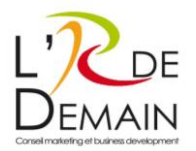

### **L'insertion de vidéos**

Pour insérer une vidéo dans un article, plusieurs possibilités s'offrent à vous :

• Intégrer l'image directement dans la fenêtre d'édition de contenu « Article » en cliquant sur le pictogramme bleu en forme de « PLUS » qui permet d'intégrer un « bloc » de vidéo,

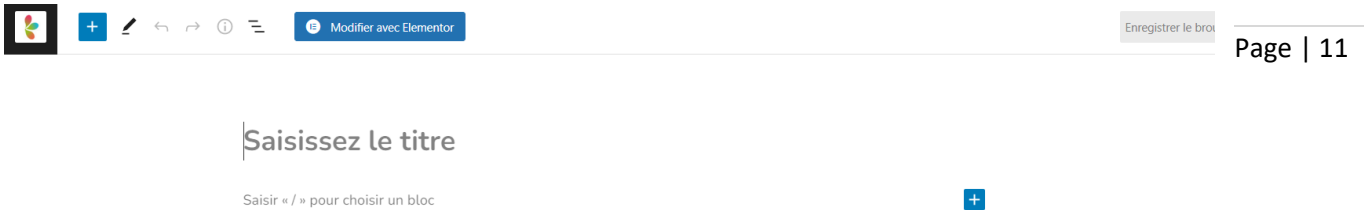

Puis choisissez un des blocs de contenu comme suit :

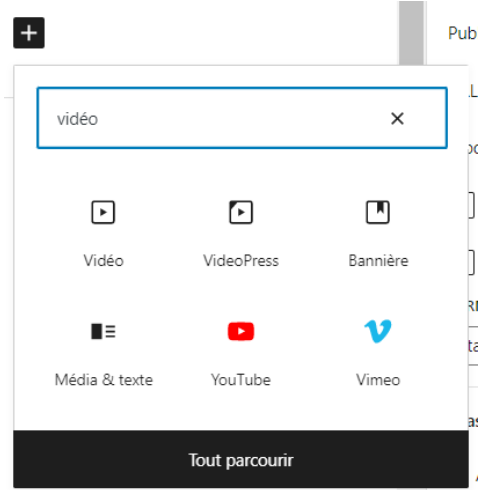

• Télécharger préalablement le visuel dans la médiathèque (onglet « médias »)

Afin de ne pas ralentir la vitesse de chargement du site internet (et entraîner des sanctions en termes de référencement naturel SEO de la part des moteurs de recherche), il est préférable d'intégrer une vidéo sous forme de lien URL partagé et non en fichier média (qui sont généralement des fichiers lourds). Les vidéos peuvent être intégrées à partir de Youtube ou Viméo.

### **Multilingue**

Votre site prévoit une traduction du français vers l'italien. Cette traduction est automatique et concerne la page : Accueil.

En revanche, les contenus « Articles » ne sont pas voués à être automatiquement traduit par l'outil installé. Il convient que chaque auteur de contenu prévoit une version bilingue de son article et l'intègre manuellement.

- En écriture romane : version italienne
- En écriture italique : version italienne.

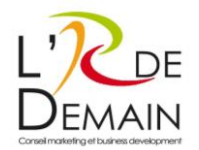

## <span id="page-16-0"></span>Onglet « Médias »

La médiathèque doit être le pot commun de vos médias et fichiers communs au site. Par média, on entend tout fichier ou image qui sera présent sur le site.

Page | 12

La médiathèque vous permet :

- De centraliser tous ces fichiers en 1 seul endroit
- De faciliter leur modification sans tenir compte du nombre d'endroits où ils sont présents
- De trier ces fichiers pour plus facilement les retrouver.

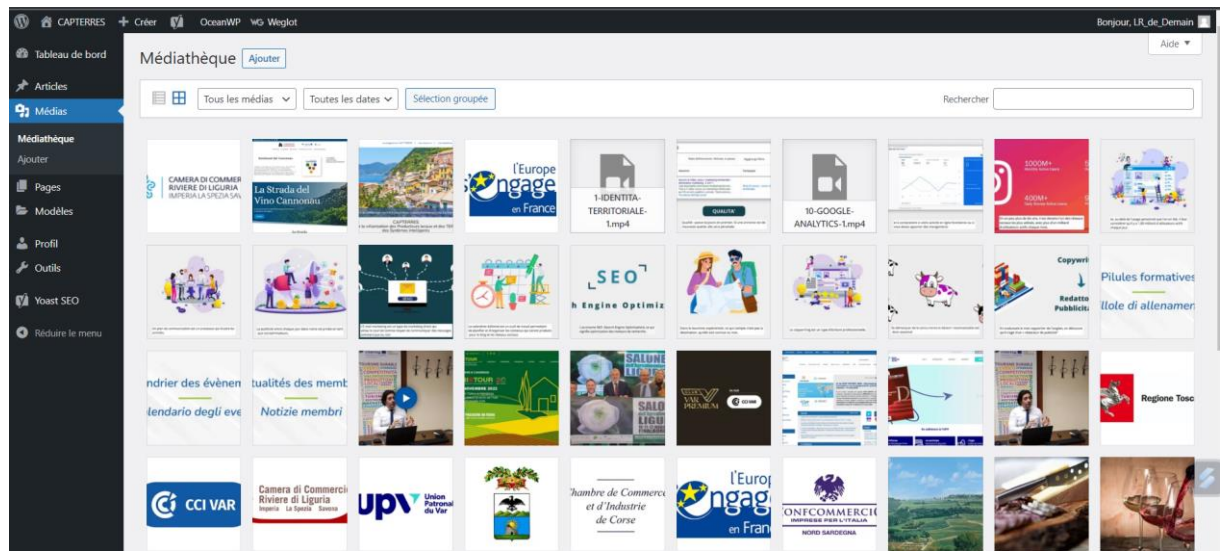

### **L'arborescence de la médiathèque**

La médiathèque ne dispose pas de sa propre arborescence. En revanche, vous pouvez faciliter votre recherche d'un type de fichier média en filtrant tous les contenus téléchargés sur le site grâce à un filtre par format ou par date.

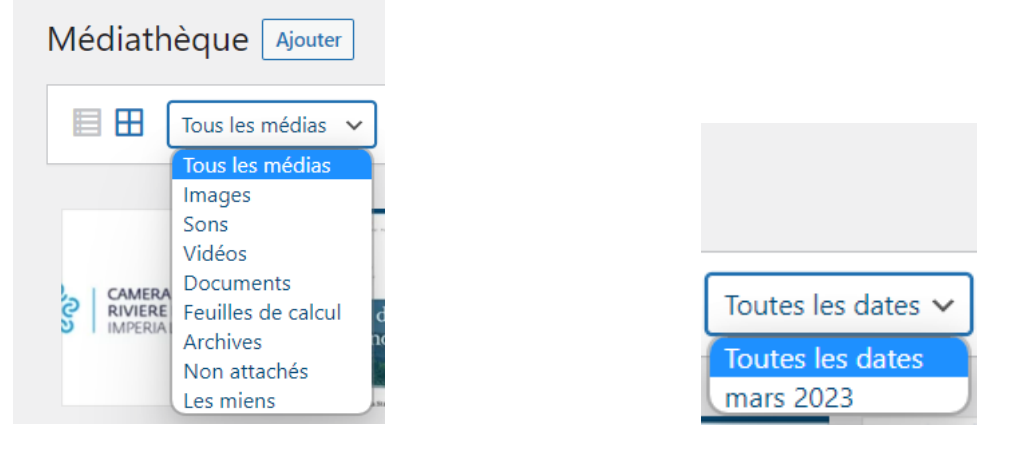

### **Conseils sur les médias**

- Vos documents ne doivent pas excéder
	- o 10 Mo pour les vidéos
	- o 1 Mo pour les images

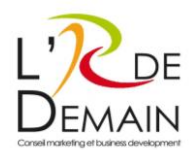

- Vos images doivent être prévues pour un affichage web
	- o Résolution : 72 DPI
	- o Taille : 1600 pixels recommandés (pas supérieure si possible)
	- o Poids : une photo bien optimisée doit peser autour de 300 ko.
	- Page | 13 o Vous pouvez utiliser Photoshop, ILoveImg ou bien GIMP pour optimiser vos photos en format web.

## <span id="page-17-0"></span>Eléments spécifiques de votre site

### **Gestion de la page d'accueil**

Les adhérents qui disposent d'un espace privé ont le statut « auteur » de WordPress. Ainsi, comme précisé préalablement, ils n'ont pas la permission de modifier les pages statistiques sur le site mais seulement d'ajouter – modifier – supprimer leur propre contenu publié et consulter l'intégralité des articles diffusés sur le site.

### **Autres pages de contenus**

Seul l'administrateur du site internet et le super administrateur (l'équipe prestataire en charge de la réalisation du site internet) ont accès à toutes les pages et outils du site internet pour modification, création, suppression. Les adhérents du projet CapTerres qui disposent d'un compte personnel de connexion n'en ont pas la possibilité.

### **Données récoltées**

Le site internet CapTerres collecte différents types de données :

- Des données personnelles pour la création des comptes individuels de connexion de chaque adhérent au projet CapTerres (nom, prénom, email, organisme, email)
- Des données de navigation collectées par les cookies disposés sur le site internet pour son bon fonctionnement.

En revanche, le site internet ne propose aucun formulaire de contact ni outil permettant à un internaute de s'abonner à du contenu.

### **L'onglet « Modèles »**

Cet onglet recense les modèles de blocs textuels ou graphiques créés avec le *page builder* Elementor. Il n'a pas vocation à être utilisé par les comptes « auteurs ».

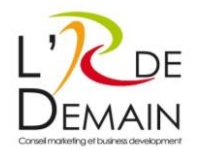

## <span id="page-18-0"></span>Problématiques de contenus

### **Quelques spécificités des contenus : YOAST SEO**

site internet en tenant compte des évolutions. Ainsi, l'extension YOAST SEO est là pour l'accompagner. Page | 14 Il incombe à l'administrateur du site internet de maintenir l'optimisation du référencement naturel du

Toutefois, chaque auteur d'articles peut veiller à rédiger un contenu spécifiquement adapté pour le référencement naturel du site global.

### **Web-rédaction orientée référencement naturel : Conseils**

Le contenu éditorial d'un site joue un rôle important dans le positionnement de ses pages publiques dans les résultats des moteurs de recherche. Il est important de rédiger vos contenus en respectant au maximum les règles d'usages suivantes :

Rédaction

- Rédiger des textes uniques pour tous vos articles du site, pas de reprise de texte même court
- Champ lexical : élargissez au maximum le champ lexical utilisé.
- Niveau de langue : compréhensible de tous, évitez d'être trop « littéraire ». Privilégiez les tournures de phrases courtes et explicites.
- Structuration du texte en paragraphes logiques avec titres de paragraphes logiques sur l'aspect sémantique.
- Mots clés et groupes de mots clés : utiliser les expressions exactes (qui correspondent aux requêtes tapées dans les moteurs de recherche) dans des phrases qui ont du sens.
- Utilisation de médias : photos et vidéos pertinentes en rapport avec le contenu.
- Ne faire aucune faute d'orthographe.
- Localisation : les notions de géolocalisation sont à intégrer subtilement dans les textes et favoriseront l'indexation de votre site au niveau local. Le critère de localisation a un poids de plus en plus important dans les algorithmes des moteurs de recherche.

Liens

- Externe : éviter de faire trop de liens externes à votre site internet. Le fait d'avoir beaucoup de liens pointant vers d'autres sites peut « diluer » la notoriété acquise par votre site au profit des sites pointés. A utiliser avec pertinence, pour donner les sources de ses informations par exemple.
- Interne : permet de favoriser une page plutôt qu'une autre (à utiliser si pertinent) et d'inciter le lecteur à visiter les autres pages du site. Pensez à faire ces liens vers des pages en rapport avec le contenu de la page.

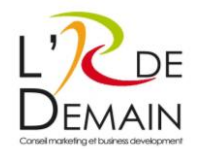

# <span id="page-19-0"></span>Onglet « Profil »

peuvent gérer l'intégralité des « comptes utilisateurs », c'est-à-dire les informations sur les personnes <sup>Page</sup> | 15 L'onglet « profil » présente les informations qui ont été complétées pour créer un compte d'utilisateur à destination des adhérents au projet CapTerres. Seuls l'administrateur et le super administrateur qui peuvent éditer le site web.

Pour la création d'un compte, l'administrateur a dû renseigner :

- Un prénom
- Un nom
- Un email
- La langue parlée (français ou italien)

Une fois le compte créé, l'utilisateur peut se connecter via la page Accès Membres. Il aura reçu par email :

- Un identifiant de connexion
- Un mot de passe.

Chaque utilisateur adhérent du projet CapTerres qui dispose d'un compte « auteur » ne peut modifier la structure ou le design du site internet mais seulement le contenu de type « articles » qu'il a luimême publié.

### <span id="page-19-1"></span>Onglet « Outils »

Les utilisateurs adhérents du projet CapTerres qui disposent d'un compte « auteur » n'ont pas accès à cet onglet, destiné aux administrateurs du site.

### <span id="page-19-2"></span>Assistance de L'R De Demain

### **Fonctionnement général**

Le cabinet marketing L'R De Demain et SB Com' vous proposent de répondre à vos besoins via un forfait d'assistance technique reposant sur 3 engagements : un engagement contractuel de 12 mois, un engagement de services, un engagement de support technique dont le fonctionnement passe par email selon l'articulation suivante :

- 1. Réception d'un besoin par mail impérativement (client) : s.renard@r2demain.com
- 2. Estimation du temps de travail Mail pour demande de feu vert (L'R De Demain / sous 48 heures)

3. Feu vert (client)

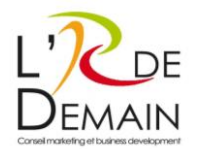

- 4. Conduite des travaux (L'R De Demain)
- 5. Mise en ligne des travaux
- 6. Mail pour indication de fin de travaux (L'R De Demain)

### **Procédure si problème**

Vous pouvez en cas de problème suivre la procédure suivante :

Page | 16

- Etape 1 : regarder dans une démarche empirique comment le problème a été résolu dans une autre page du site (ou en vous adressant à un autre administrateur)
	- o Exemple : vous avez oublié comment faire un lien ou comment insérer une image.
	- o Résolution : éditez un contenu qui contient un lien ou une image et retrouver le fonctionnement
- Etape 2 : Consulter le plan de formation
- Etape 3 : Contacter le support de L'R De Demain.

### **Problèmes courants**

• Un bloc de contenu décalé sur une page :

Les pages du site internet ont été construites avec deux éditeurs de pages, de type WYSIWYG. Il s'agit d'une interface visuelle où l'utilisateur voit directement le résultat final de sa saisie. Ainsi, si vous constatez le décalage d'un bloc de contenu textuel ou visuel qui ne convient pas à la mise en page désirée, vous pouvez tout simplement agir sur ce bloc spécifiquement et le changer de place ou éditer les informations qu'il contient.

Si cela ne fonctionne pas, vous pouvez revenir à une version préalablement enregistrée de votre page de contenu en cliquant dans le menu d'options à droite de votre écran puis en cliquant sur « Révisions ». La version antérieurement enregistrée de votre page se chargera alors et vous permettra de reprendre votre travail.

### • Une erreur 404 :

Cela indique que le serveur HTTP n'a pas trouvé la ressource demandée. En d'autres termes, la page, la ressource web recherchée n'existe pas ou plus. Le lien URL a aussi pu être modifié. Comment corriger les erreurs 404 ?

- o Supprimer le lien rompu.
- o Remplacer le lien rompu : la nouvelle URL doit mener vers un contenu pertinent.

Sophie BENEULT SB COM Tél. 06 30 13 66 42 [Sophie@sb-com.fr](mailto:Sophie@sb-com.fr)

11 avenue de la République 83210 LA FARLEDE FRANCE

Stéphanie RENARD L'R de DEMAIN Tél. 07 60 51 10 25 [S.renard@r2demain.com](mailto:S.renard@r2demain.com)

226 rue général Audéoud 83000 TOULON FRANCE

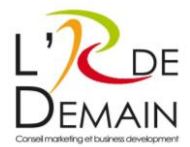

Pagina | 1

# **GUIDA PER L'USO DEL SITO WEB CAPTERRES**

Destinatari: SOCI CAPTERRES.

Sito editoriale - WordPress.

Marzo 2023

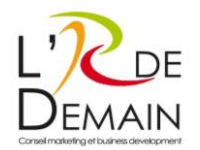

# <span id="page-22-0"></span>OBIETTIVO DEL DOCUMENTO

autori (in francese e in italiano). Questi contenuti possono essere visti soltanto dagli iscritti che p<sub>agina</sub> | 2 L'obiettivo della presente guida didattica è quello di spiegare l'uso del sito CAPTERRES e della sua console di amministrazione in italiano. La guida si rivolge agli iscritti al programma CAPTERRES che potranno consultare la versione pubblica del sito e pubblicare contenuti di tipo "articoli", come utenti dispongono di un accesso privato.

# <span id="page-22-1"></span>INDICE DELLA GUIDA DIDATTICA:

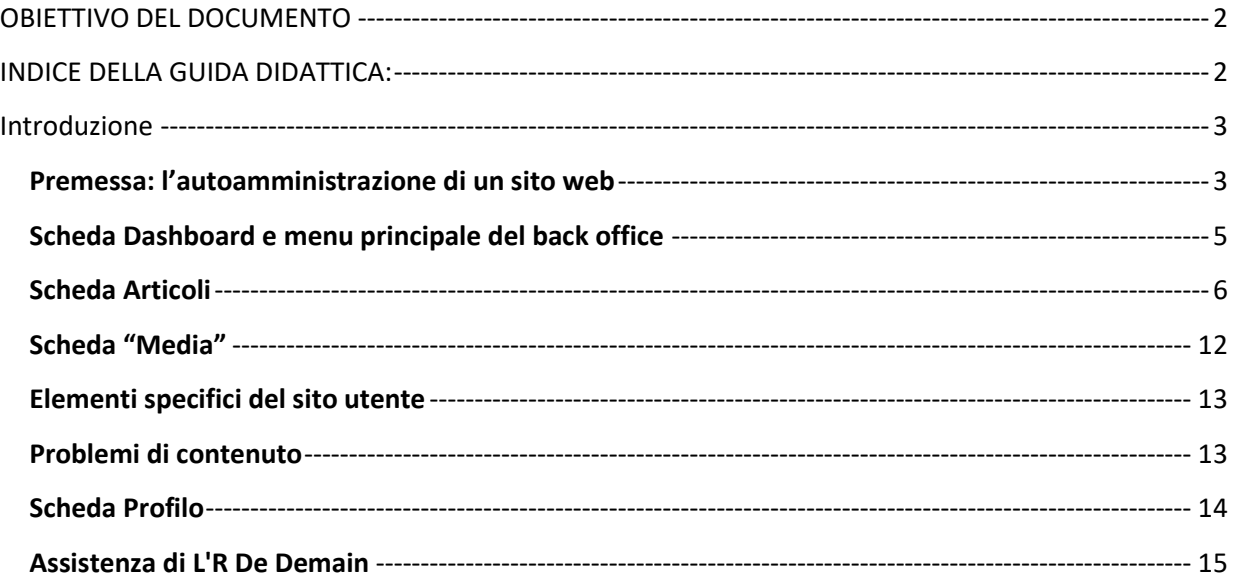

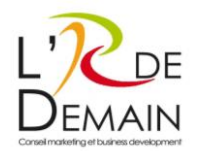

# <span id="page-23-0"></span>Introduzione

CapTerres dispone di un sito web vetrina con un'area di navigazione privata per gli utenti iscritti a CAP.TERRES che auspicano pubblicare contenuti di tipo blog. Questo sito web collaborativo è stato ideato per essere estetico, funzionale, facile da gestire e da referenziare per valorizzare e curare l'immagine del marchio, nonché per creare sinergia tra gli attori partecipanti.

Pagina | 3

Il sito dispone di una sezione "vetrina" e di una sezione "blog" contenente articoli che possono essere letti anche nel front office.

Per inserire gli articoli della parte blog del sito, è stato creato un apposito spazio personale per i contributi degli utenti iscritti al sito. Ogni utente può creare nuovi articoli e classificarli nelle categorie corrispondenti ai temi predefiniti nel disciplinare del progetto (vedi rubrica corrispondente). Lo stato in WordPress è "autore".

# <span id="page-23-1"></span>Premessa: l'autoamministrazione di un sito web

Un sito amministrabile è un sito web in cui l'utente può modificare i contenuti (testi, immagini...) tramite un pannello di amministrazione (spazio riservato e sicuro) senza dover avere particolari conoscenze tecniche.

Tuttavia, è importante avere chiari i limiti dell'autoamministrazione. In un sito infatti non tutto è stato progettato per essere amministrabile. Il lavoro di autoamministrazione si basa prima sulla comprensione delle esigenze dell'utente (e sull'associazione dei contenuti corrispondenti) nonché sulla questione dell'immagine (il template grafico validato).

- Coerenza grafica: un sito web è costruito in modo coerente rispetto alle dimensioni dei caratteri, ai colori, agli spazi (interlinea)... ma anche rispetto al layout (testo e immagini, colonne). Queste scelte sono il risultato di competenze in materia di grafica, di ergonomia e di accessibilità.
- Questi elementi sono stati convalidati inizialmente, vi è stato un accordo sulla loro integrazione, il cliente quindi non li potrà modificare. Gli elementi modificati vi si inseriscono in modo naturale.
- La coerenza delle informazioni: se un'ubicazione del sito è stata convalidata per ricevere un tipo specifico di contenuto (sia editoriale che di presentazione), questa sezione del sito, se è amministrabile, consente di gestire esclusivamente detto tipo di contenuti. Non sarà quindi possibile inserire un altro tipo di contenuto in questa ubicazione, poiché ciò non era stato predisposto né nel database né nella visualizzazione.

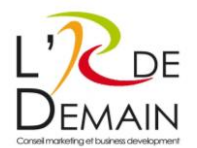

### Richiamo della struttura ad albero del sito web:

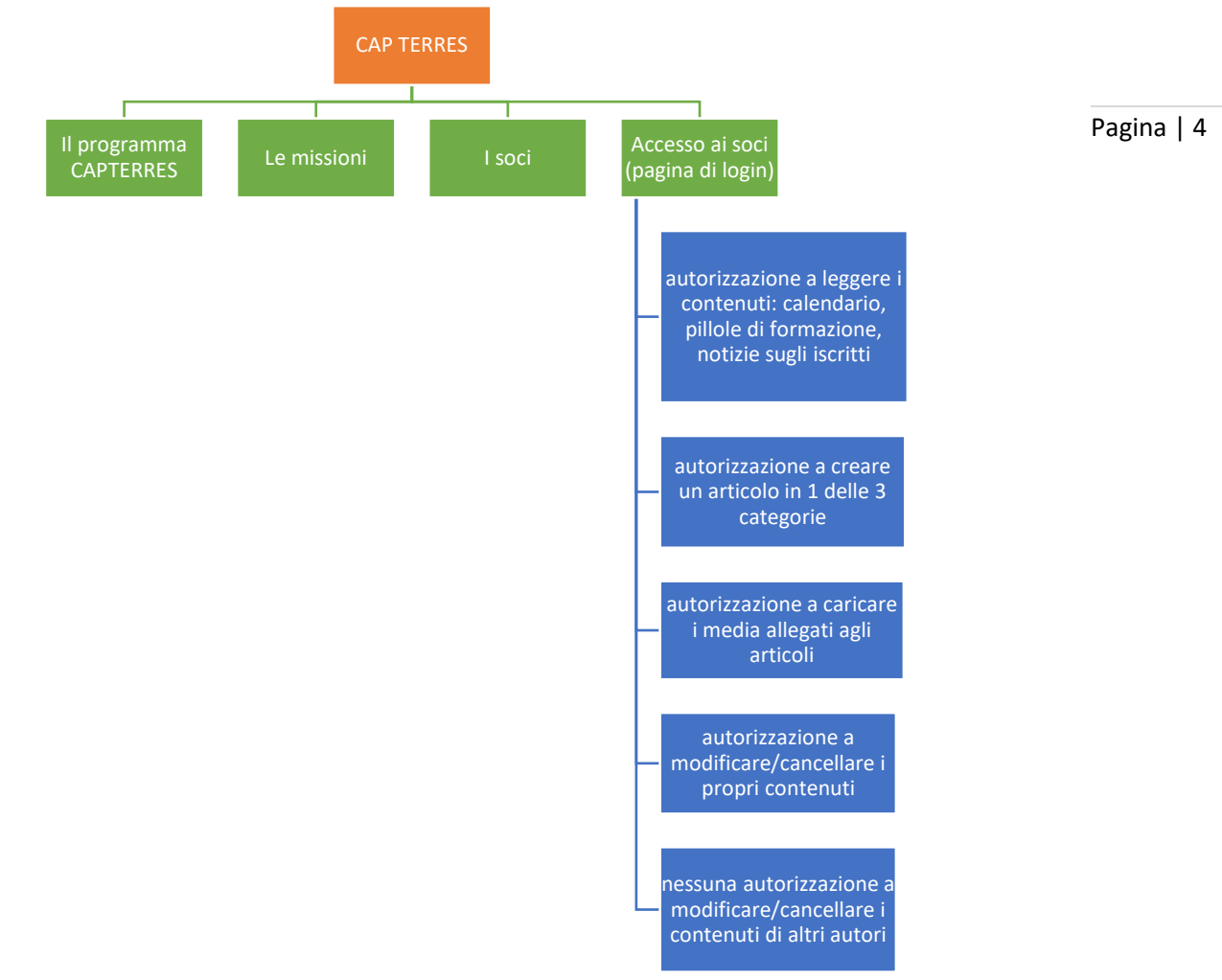

Didascalia:

- In ARANCIONE: nome del sito web www.capterres.eu
- In VERDE: pagine visibili al pubblico (front-office)
- In BLU: pagine e funzionalità accessibili tramite una connessione individuale e sicura al back office degli "iscritti".

### **Conclusione**

Un sito amministrabile permette quindi di modificarne il contenuto, nel rispetto tuttavia di informazioni precedentemente convalidate.

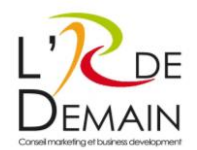

# <span id="page-25-0"></span>Scheda Dashboard e menu principale del back office

### **Informazioni di connessione al back office**

- URL di accesso all'area dei visitatori[: https://www.capterres.eu](https://www.capterres.eu/)
- URL per l'accesso all'area dell'amministratore: [https://www.capterres.eu/wp\\_connect](https://www.capterres.eu/wp_connect)
- Credenziali di accesso: inviate via e-mail.

### **Panoramica e funzionalità**

Dopo l'identificazione, il back-office del sito si presenta come segue:

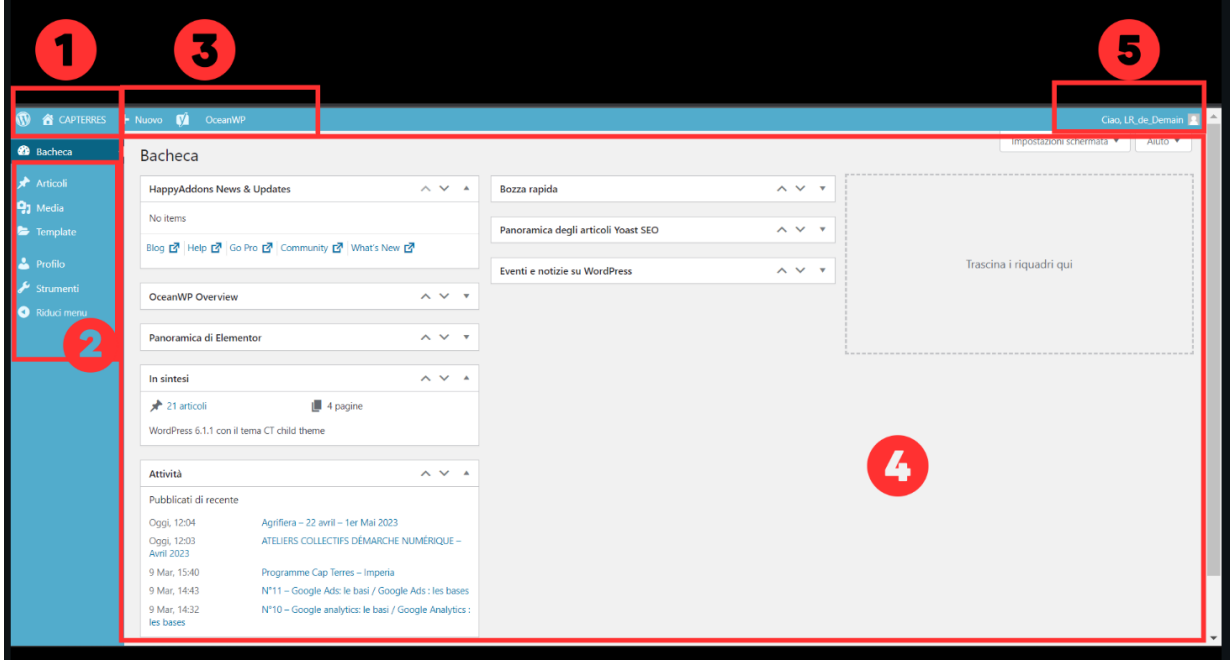

### **1. Nome del sito web**

Se si passa il mouse su questo collegamento, appare l'opzione "Vai al sito", che porta alla versione front-office (pubblica) del sito web.

### **2. Il menu principale del back office**

- a. Bacheca / Dashboard: la scheda predefinita che dà il benvenuto all'utente nel back office. Ci sono scorciatoie per ottenere informazioni utili sullo stato di salute del sito, sui contenuti pubblicati di recente e sulle statistiche di audience (strumento "Burst Statistics").
- b. Articoli: la stesura di contenuti di tipo "blog" sul sito (3 possibili categorie: "Calendario degli eventi, Pillole di formazione, Notizie dei soci)
- c. Media: il contenitore comune di tutti i media del sito (file, video, musica, immagini)
- d. "Template", Modelli: blocchi visivi incorporati nelle pagine di contenuto (non destinati a essere modificati)
- e. Profilo: la gestione delle informazioni dell'utente sulla piattaforma
- f. Strumenti: non disponibile.

Pagina | 5

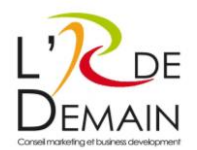

Tutte le pagine di contenuto statico del sito (3 pagine: home page, pagina "partner" e pagina che instrada alla connessione "accesso soci"). Gli iscritti del progetto CapTerres che hanno un account "autore" non hanno accesso alle pagine.

### **3. Scorciatoie per le azioni comuni:**

Creare un "articolo" (per gli iscritti di CapTerres), integrare un file multimediale...

**4. Parte centrale della schermata** 

Parte in cui l'utente può interagire.

### **5. La possibilità di scollegarsi**

Passando il mouse su "Ciao XXXXXX" (nome utente) nell'angolo in alto a destra.

## <span id="page-26-0"></span>Scheda Articoli

### **Panoramica**

Sul lato sinistro, si può accedere alla scheda "Articoli" per pubblicare contenuti come utente iscritto di CapTerres.

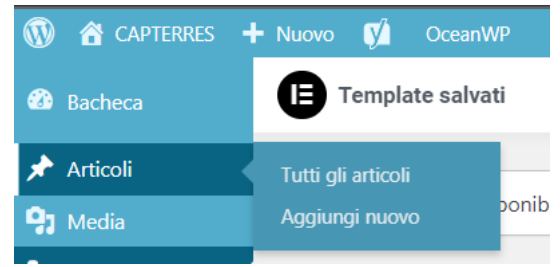

### **Principali concetti**

Gli articoli sono suddivisi in 3 categorie di contenuti, tutti accessibili agli utenti collegati al loro spazio personale protetto da una password:

- Calendario
- Notizie dei soci
- Pillole formative.

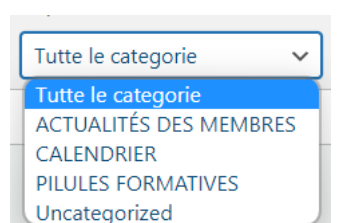

Pagina | 6

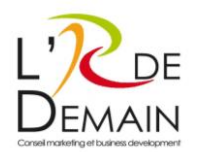

### **La gestione dei contenuti**

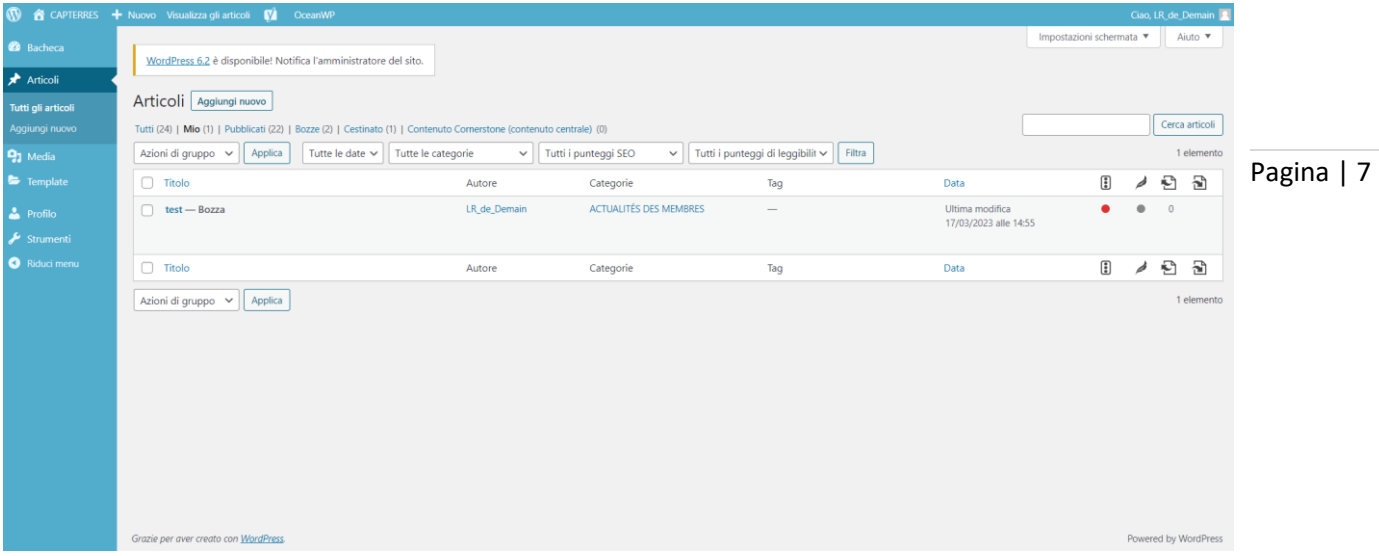

Quando si visualizza la scheda Articoli, appaiono tutti i contenuti pubblicati o in modalità "bozza" (non visibili al pubblico del front office). Sono visibili anche la data e l'ora di pubblicazione, l'autore e la categoria di appartenenza del contenuto.

### **La creazione di un articolo**

Per aggiungere un nuovo articolo, cliccare sul pulsante "Aggiungi nuovo" nella parte superiore della pagina, accanto al titolo della scheda corrente.

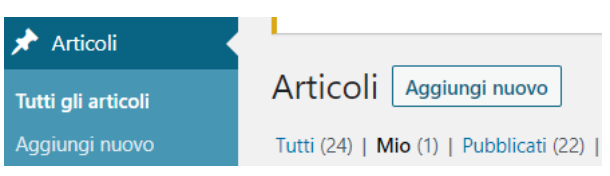

Dopo aver cliccato sul pulsante, appare una nuova pagina come questa di sotto, che mostra uno strumento di modifica del testo:

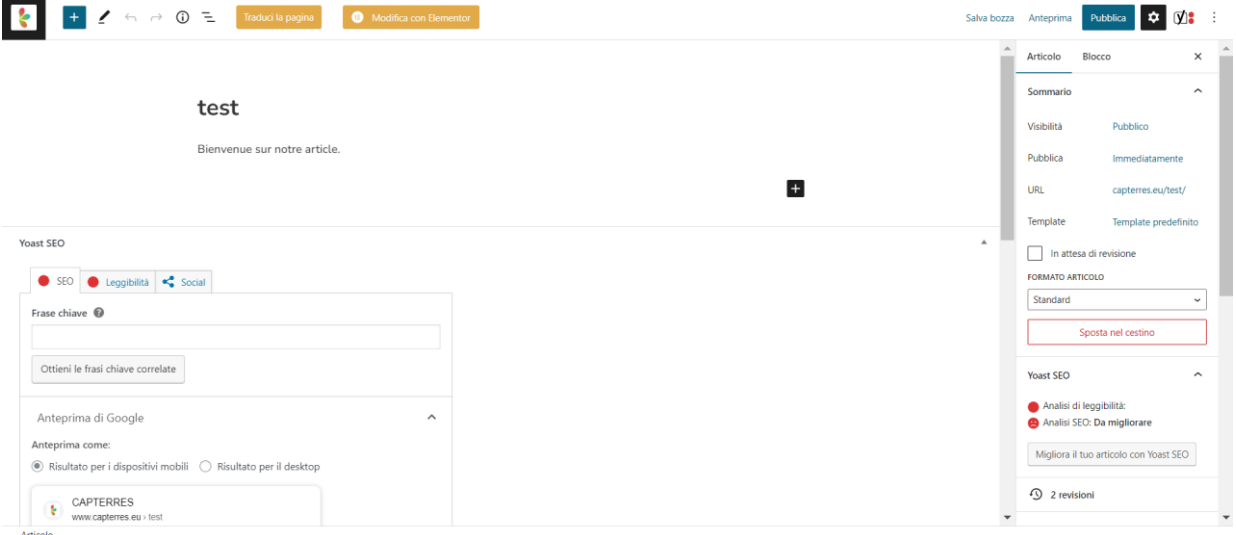

Nella parte centrale della schermata vi è la pagina di scrittura.

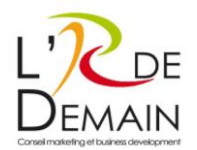

A destra della schermata sono presenti le opzioni di pubblicazione dell'articolo, che sono:

- La gestione della visibilità dell'articolo (pubblica, privata o protetta da password),
- La data,
- L'URL della pagina dopo che è stata pubblicata,
- Il modello (template) della pagina (che non può essere modificato),
- La possibilità di cancellare questo articolo,
- Le prestazioni della referenziazione naturale di questa pagina con il plugin Yoast SEO (dati informativi),
- Le revisioni del contenuto dell'articolo (consente di accedere alle versioni del contenuto precedentemente salvato),
- Le categorie in cui è archiviato l'articolo,
- Le etichette (non essenziali) per classificare l'articolo,
- L'immagine in evidenza (un'immagine in miniatura che appare nella pagina che raggruppa tutti gli articoli disponibili per gli iscritti: consente di illustrare l'articolo e facilita il clic per leggerlo)

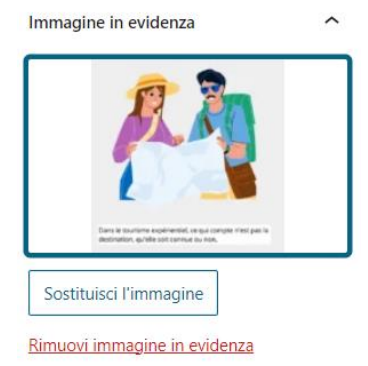

- Un estratto dell'articolo (facoltativo)
- Commenti (non disponibile)

Per creare il contenuto di un nuovo articolo, è preferibile utilizzare l'editor di testo nativo di WordPress chiamato Gutenberg. Si tratta di uno strumento chiamato editor WYSIWYG ("What You See Is What You Get").

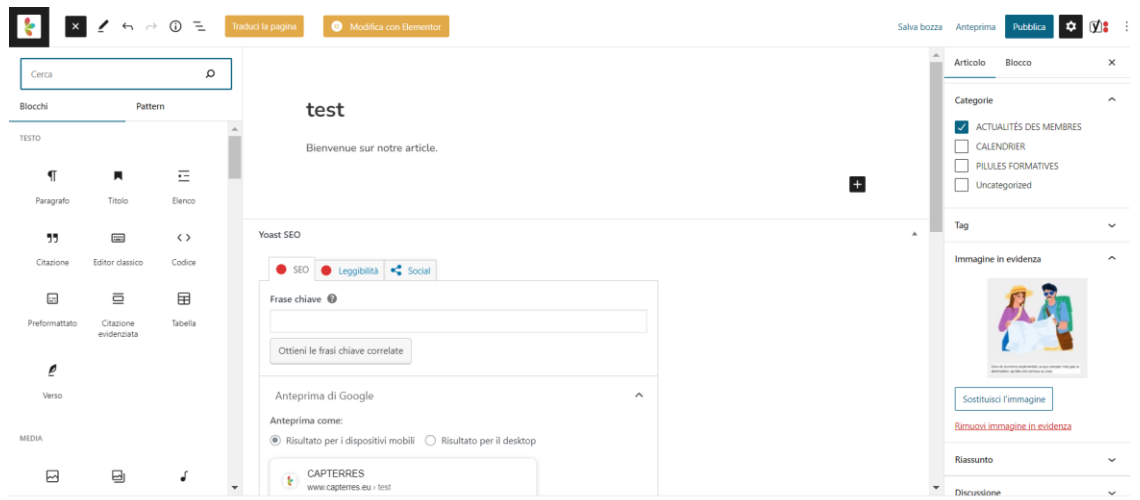

Pagina | 8

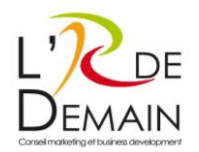

La procedura di pubblicazione deve rispettare uno standard di pubblicazione piuttosto semplice:

- Foto di buona qualità
- Titolo
- Sottotitolo
- Testo di almeno 60 parole
- Testo in francese o in italiano (la traduzione degli articoli è a cura degli utenti "autori" dell'articolo).

### **La modifica di un articolo**

Gli iscritti di CapTerres possono modificare gli articoli che hanno creato, ma non possono modificare o cancellare gli articoli creati da altri utenti.

### **La cancellazione di un articolo**

L'autore dei contenuti può cancellare i suoi articoli pubblicati in precedenza

Selezionando l'articolo da cancellare, nell'elenco di tutti gli articoli, e poi cliccando sul "Cestino"

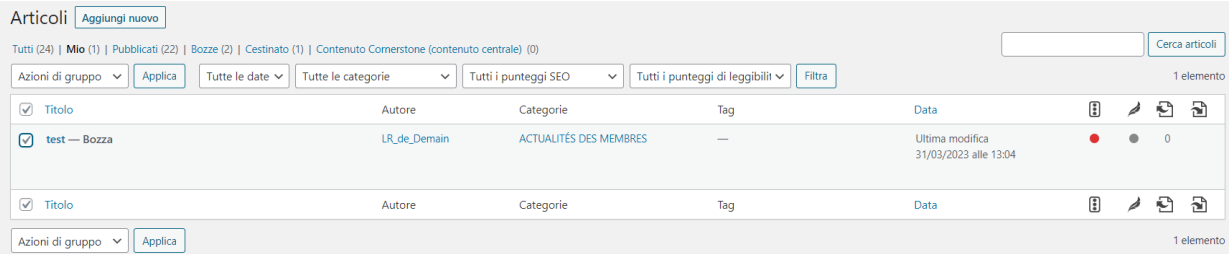

- Oppure aprendo la finestra di modifica dell'articolo e cliccando quindi su "Cestinare" (menu a destra nella pagina dell'editor di testo).

### **Contenuti personalizzabili o meno**

Ogni autore di un articolo può aggiungere al proprio contenuto:

- Lo spessore dei caratteri,
- I colori su alcune frasi (o sull'intero contenuto),
- La sottolineatura,
- Blocchi di elementi visivi,
- Video,
- Collegamenti URL a fonti terze...

### **La creazione delle immagini**

Per inserire un elemento visivo in un articolo, vi sono varie possibilità:

• Integrare l'immagine direttamente nella finestra di modifica dei contenuti "Articolo" cliccando sul segno blu "PIÙ" che consente di integrare un "blocco" di elementi visivi

Pagina | 9

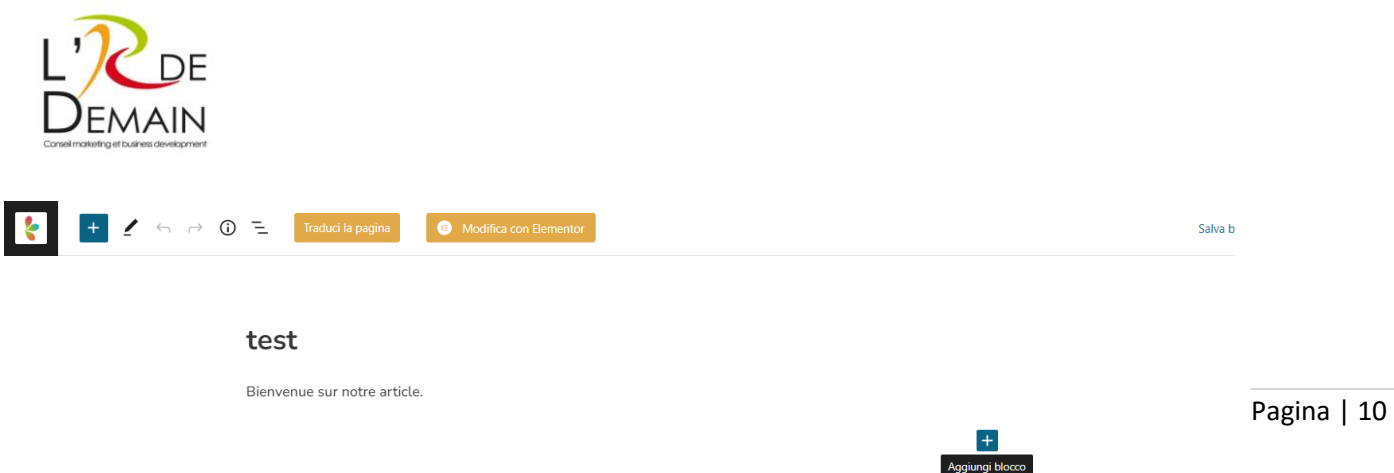

Scegliere quindi il blocco "immagine" come segue:

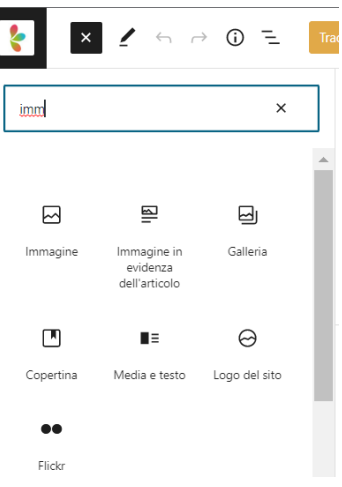

Inserire poi l'immagine dal computer, da un URL o dalla mediateca:

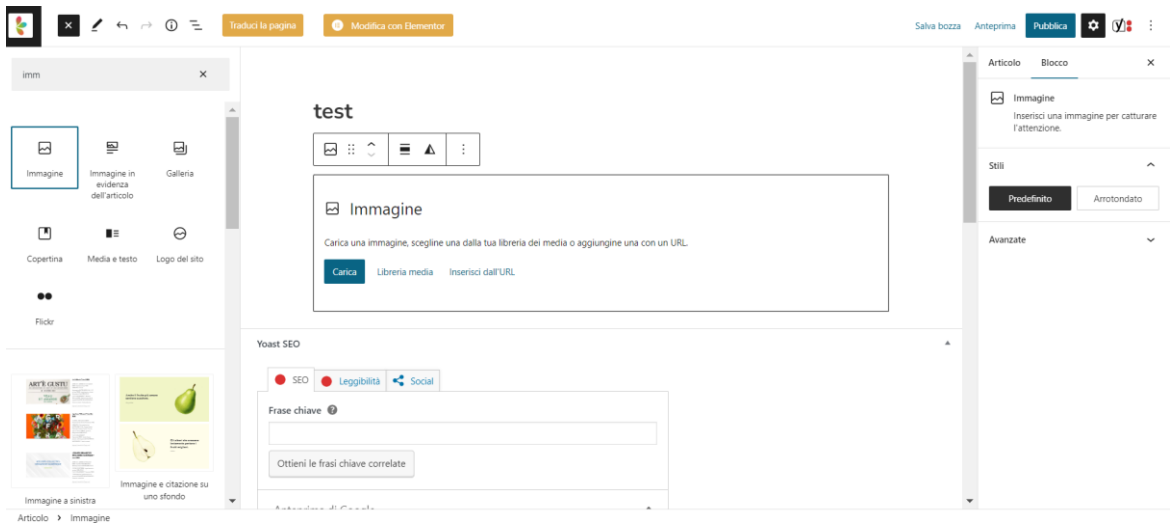

• In questo modo, si possono caricare gli elementi visivi nella mediateca (scheda "media") prima di integrarli in un contenuto "articolo".

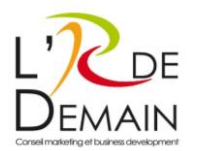

### **L'inserimento di video**

Ci sono vari modi per inserire un video in un articolo:

• Integrare l'immagine direttamente nella finestra di modifica dei contenuti "Articolo" cliccando sul segno blu "PIÙ" che consente di integrare un "blocco" di video,

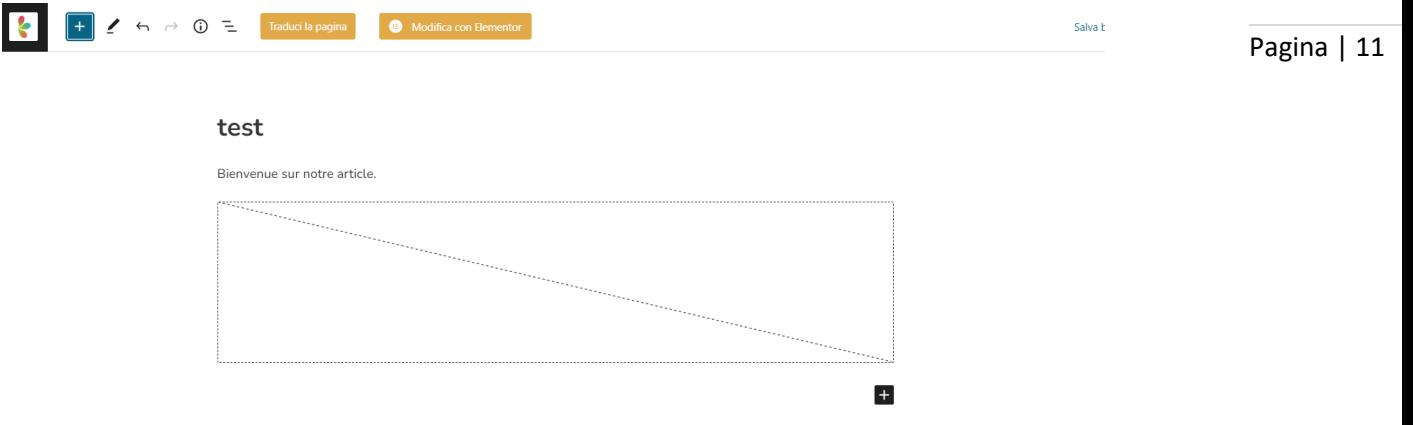

Scegliere quindi uno dei blocchi di contenuto come segue:

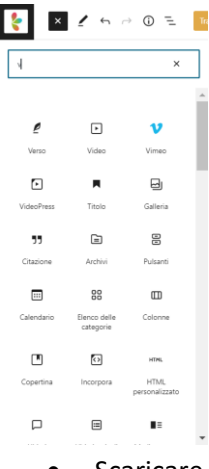

• Scaricare prima l'elemento visivo nella mediateca (scheda "media")

Per non rallentare la velocità di caricamento del sito web (e penalizzare la referenziazione naturale SEO dei motori di ricerca), è preferibile integrare un video a forma di link URL condiviso e non come file multimediale (solitamente di grandi dimensioni) : i video possono provenire da Youtube o Vimeo.

### **Multilingue**

Il sito prevede una traduzione dal francese all'italiano. Questa traduzione è automatica e riguarda la pagina: Home.

Invece, i contenuti degli "Articoli" non sono tradotti automaticamente dallo strumento installato. Ogni autore di contenuti deve predisporre una versione bilingue del proprio articolo e inserirla manualmente.

- In italiano
- *In francese.*

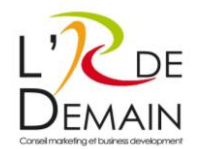

# <span id="page-32-0"></span>Scheda "Media"

La mediateca è il contenitore comune dei media degli autori e dei file comuni del sito. Per media si intende qualsiasi file o immagine presente sul sito.

La mediateca consente di:

- Centralizzare tutti questi file in un'unica ubicazione
- Facilitarne la modifica indipendentemente dal numero di ubicazioni in cui sono presenti
- Ordinare questi file per trovarli più facilmente.

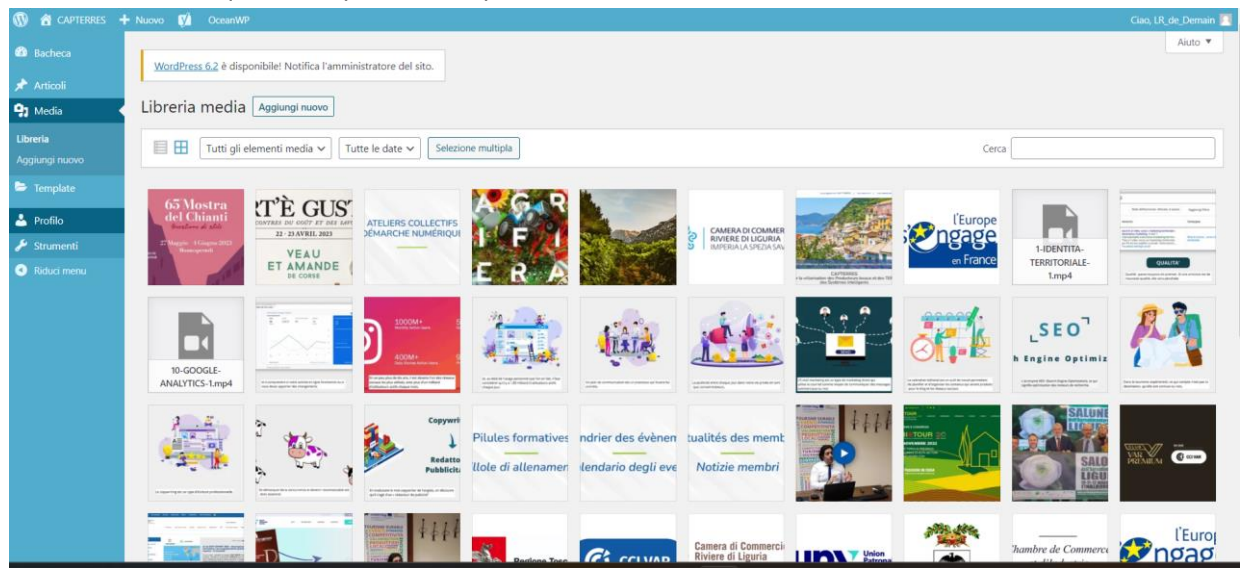

### **La struttura ad albero della mediateca**

La mediateca non ha una propria struttura ad albero. La ricerca di un tipo di file multimediale può essere tuttavia agevolata filtrando tutti i contenuti caricati sul sito tramite un filtro per formato o per data.

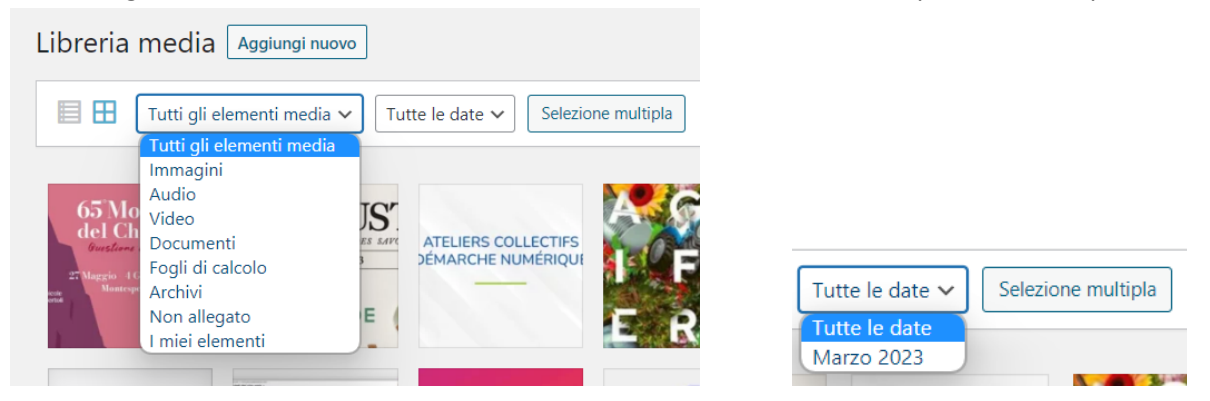

### **Consigli sui media**

- Possibilmente, i video non devono superare 10 Mb e le immagini : 1 Mb.
- Le immagini devono essere predisposte per la visualizzazione sul web
	- o Risoluzione: 72 DPI

Pagina | 12

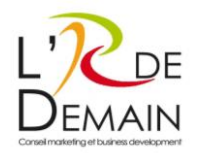

- o Dimensioni: 1600 pixel consigliati (possibilmente, non oltre)
- o Dimensioni: le dimensioni di una foto ottimizzata bene dovrebbero essere di circa 300 kb. (Non superare 1 Mb per un'immagine).
- o Per ottimizzare le foto per il formato web, si può usare Photoshop.

Pagina | 13

# <span id="page-33-0"></span>Elementi specifici del sito utente

### **Gestione della homepage**

In WordPress, gli iscritti che hanno uno spazio privato hanno lo stato di "autore". Pertanto, come già detto, non sono autorizzati a modificare le pagine di statistiche del sito ma possono soltanto aggiungere - modificare - cancellare i loro contenuti pubblicati e consultare tutti gli articoli divulgati sul sito.

### **Altre pagine di contenuto**

Soltanto l'amministratore del sito web e il super amministratore (il team del fornitore di servizi incaricato della realizzazione del sito web) hanno accesso a tutte le pagine e agli strumenti del sito web per procedere alla modifica, alla creazione e alla cancellazione. Gli iscritti al progetto CapTerres che hanno un account di accesso personale non hanno questa possibilità.

### **Dati raccolti**

Il sito web di CapTerres raccoglie diversi tipi di dati:

- Dati personali che hanno permesso la creazione di account di connessione individuali per ogni iscritto del progetto CapTerres (cognome, nome, email, organizzazione, email)
- Dati di navigazione raccolti dai cookie inseriti nel sito web per il suo corretto funzionamento.

Tuttavia, il sito non presenta nessun modulo di contatto o strumento che consenta a un utente di abbonarsi ai contenuti.

# <span id="page-33-1"></span>Problemi di contenuto

### **Alcune specificità dei contenuti: YOAST SEO**

Spetta all'amministratore del sito web ottimizzare la referenziazione naturale del sito web, tenendo conto degli aggiornamenti. L'estensione YOAST SEO serve a guidarlo.

Tuttavia, ogni autore di articoli può scrivere contenuti controllando che siano specificamente adattati alla referenziazione naturale dell'intero sito.

### **Scrittura web volta alla referenziazione naturale: Consigli**

Il contenuto editoriale di un sito ha un ruolo importante nel posizionamento delle sue pagine nei risultati dei motori di ricerca. È importante scrivere i contenuti secondo le seguenti regole pratiche:

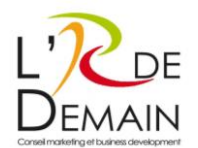

### Stesura

- Scrivere testi unici per tutti gli articoli del sito, senza ripetizioni di testi anche brevi
- Campo lessicale: ampliare il più possibile il campo lessicale utilizzato.
- Livello linguistico: comprensibile a tutti, evitando di essere troppo "letterari". Utilizzare frasi brevi ed esplicite.
- Strutturare il testo in paragrafi logici con titoli di paragrafi logici sull'aspetto semantico.
- Parole chiave e gruppi di parole chiave: utilizzare le espressioni esatte (che corrispondono alle richieste digitate nei motori di ricerca) in frasi che abbiano senso.
- Uso di media: foto e video pertinenti al contenuto.
- Non fare errori di ortografia.
- Localizzazione: le informazioni di geolocalizzazione devono essere sottilmente integrate nei testi e favoriranno l'indicizzazione locale del sito. Il criterio della localizzazione sta diventando sempre più importante negli algoritmi dei motori di ricerca.

### Collegamenti

- Esterno: evitare di creare troppi collegamenti esterni al proprio sito web. La presenza di molti collegamenti ad altri siti può "diluire" la notorietà acquisita dal proprio sito a vantaggio dei siti collegati. Da utilizzare con pertinenza, per fornire ad esempio le fonti delle proprie informazioni.
- Interno: consente di favorire una pagina rispetto a un'altra (da utilizzare se pertinente) e incoraggia il lettore a visitare le altre pagine del sito. Ricordare di creare questi collegamenti con pagine rilevanti rispetto al contenuto della pagina stessa.

# <span id="page-34-0"></span>Scheda Profilo

La scheda "profilo" mostra le informazioni inserite per creare un account utente per gli iscritti del progetto CapTerres. Soltanto l'amministratore e il superamministratore possono gestire tutti gli "account utente", cioè le informazioni su chi può modificare il sito web.

Per creare un account, l'amministratore ha inserito:

- Un nome
- Un cognome
- Un'e-mail
- La lingua parlata (francese o italiano)

Dopo avere creato l'account, l'utente può collegarsi tramite la pagina Accesso soci. Avrà ricevuto via email:

- Un identificativo di connessione
- Una password.

Ogni utente iscritto al progetto CapTerres che ha un account "autore" non può modificare la struttura o il design del sito web, ma soltanto il contenuto degli "articoli" da lui pubblicati.

Pagina | 14

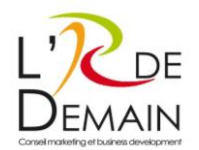

# <span id="page-35-0"></span>Assistenza di L'R De Demain

### **Funzionamento generale**

un pacchetto di assistenza tecnica basato su 3 impegni: un impegno contrattuale di 12 mesi, un impegno  $\frac{}{\text{Pagina} \mid 15}$ Lo studio di marketing L'R De Demain e SB Com' propongono di rispondere alle esigenze degli utenti con di servizio e un impegno di supporto tecnico, che funziona via e-mail e articolato come segue:

1. Ricevimento di un'esigenza - tassativamente via e-mail (cliente): s.renard@r2demain.com

- 2. Stima del tempo di lavoro Mail per richiesta di approvazione (L'R De Demain / entro 48 ore)
- 3. Approvazione (cliente)
- 4. Esecuzione del lavoro (L'R De Demain)
- 5. Il lavoro è messo online
- 6. Mail per indicare la fine dei lavori (L'R De Demain)

### **Procedura in caso di problemi**

In caso di problemi, l'utente può procedere come segue:

- Fase 1: osservare con metodo empirico la modalità con cui il problema è stato risolto su un'altra pagina del sito (o chiedendo a un altro amministratore)
	- o Esempio: l'utente ha dimenticato come creare un link o inserire un'immagine.
	- o Soluzione: modificare un contenuto che contiene un link o un'immagine e ripristinare il funzionamento
- Fase 2: Vedere il piano di formazione
- Fase 3: Contattare l'assistenza L'R De Demain.

### **Problemi comuni**

• Aggiornamenti:

Per maggiore semplicità, gli aggiornamenti sono automatici. Tuttavia, spetta all'amministratore assicurarsi che funzionino senza problemi, in modo che non vi siano conflitti tra alcune versioni degli aggiornamenti, che potrebbero portare a malfunzionamenti quali:

- o Messaggio di errore nel back office
- o Sito non accessibile in front office (ma possibilità di collegarsi al back office dell'amministrazione). In questo caso, è preferibile collegarsi al back office e ripristinare il backup precedente al malfunzionamento per poter ripristinare il sito utilizzando l'estensione dedicata.
- o Dominio non accessibile. In questo caso, è preferibile rivolgersi al proprio fornitore di hosting per reinstallare il backup precedente al malfunzionamento e ripristinare il sito.
- Un blocco di contenuto è spostato su una pagina:

Le pagine del sito sono state costruite con due editor di pagine di tipo WYSIWYG. Si tratta di un'interfaccia visiva in cui l'utente vede direttamente il risultato finale dei dati che ha inserito. Quindi, se l'utente nota che un blocco di contenuto testuale o di immagine è fuori posto e non si adatta al layout desiderato, può agire semplicemente su quel blocco specifico e spostarlo o modificare le informazioni che contiene.

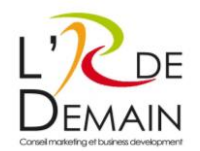

Se questa azione non funziona, può tornare a una versione precedentemente salvata della pagina dei contenuti cliccando sul menu delle opzioni sul lato destro della schermata e poi cliccando su "Revisioni". La versione della pagina salvata in precedenza verrà caricata e consentirà di riprendere il lavoro.

• Un errore 404:

Indica che il server HTTP non ha trovato la risorsa richiesta. In altre parole, la pagina, la risorsa web cercata non esiste o non esiste più. Anche il link dell'URL potrebbe essere stato modificato. Come correggere gli errori 404?

- o Cancellare il link interrotto.
- o Sostituire il link interrotto: il nuovo URL deve portare a un contenuto pertinente.

Sophie BENEULT SB COM Tél. 06 30 13 66 42 [Sophie@sb-com.fr](mailto:Sophie@sb-com.fr) 11 avenue de la République 83210 LA FARLEDE FRANCE

Stéphanie RENARD L'R de DEMAIN Tél. 07 60 51 10 25 [S.renard@r2demain.com](mailto:S.renard@r2demain.com) 226 rue général Audéoud 83000 TOULON FRANCE

Pagina | 16